# Manual de referência Manual de referência

# **SevenCompact™ S220**

# Medidor de pH/Íons

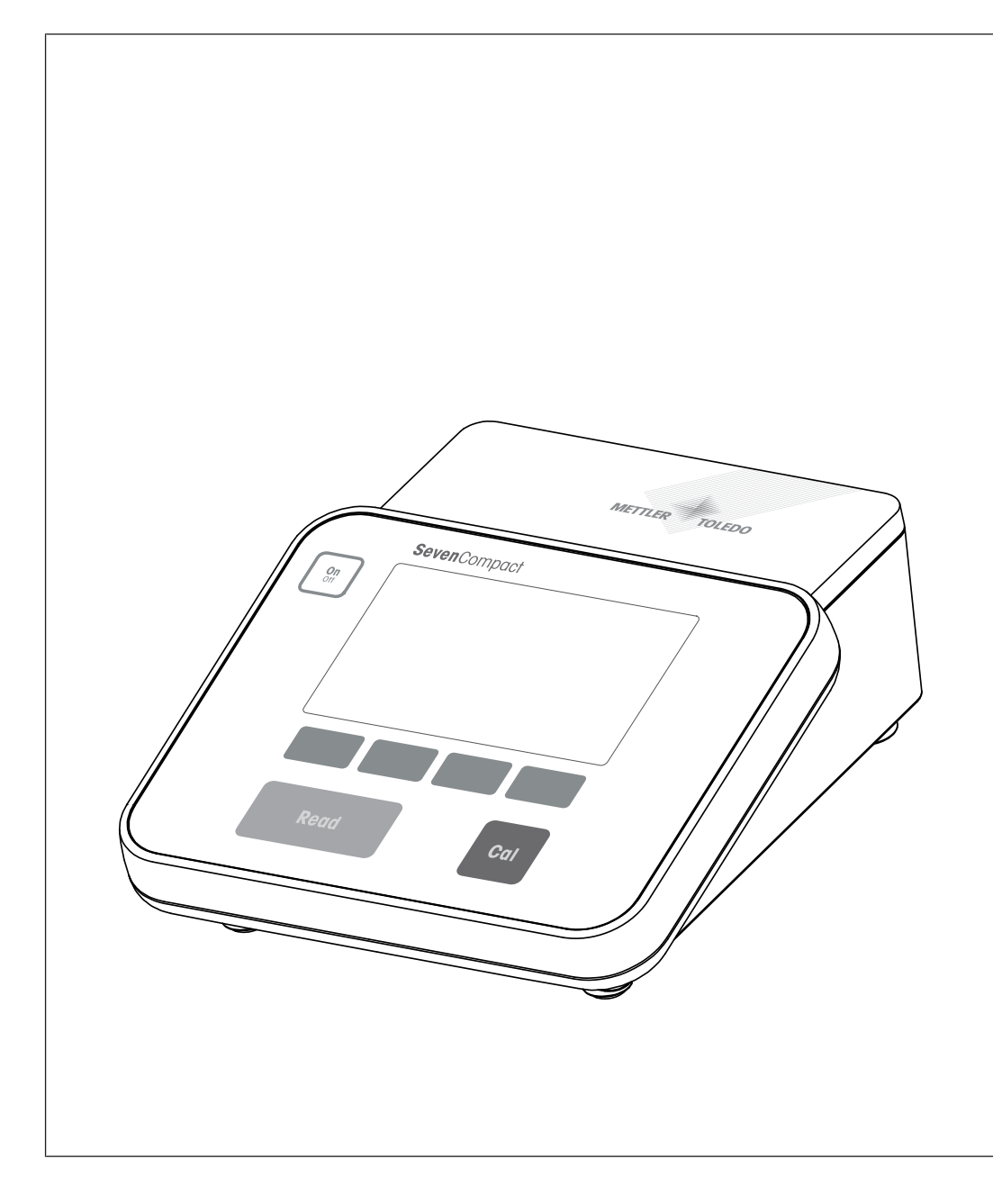

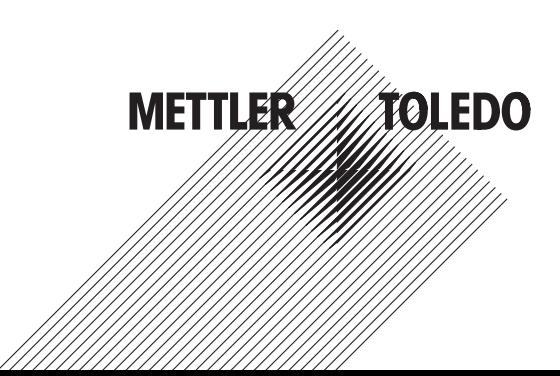

# Índice remissivo

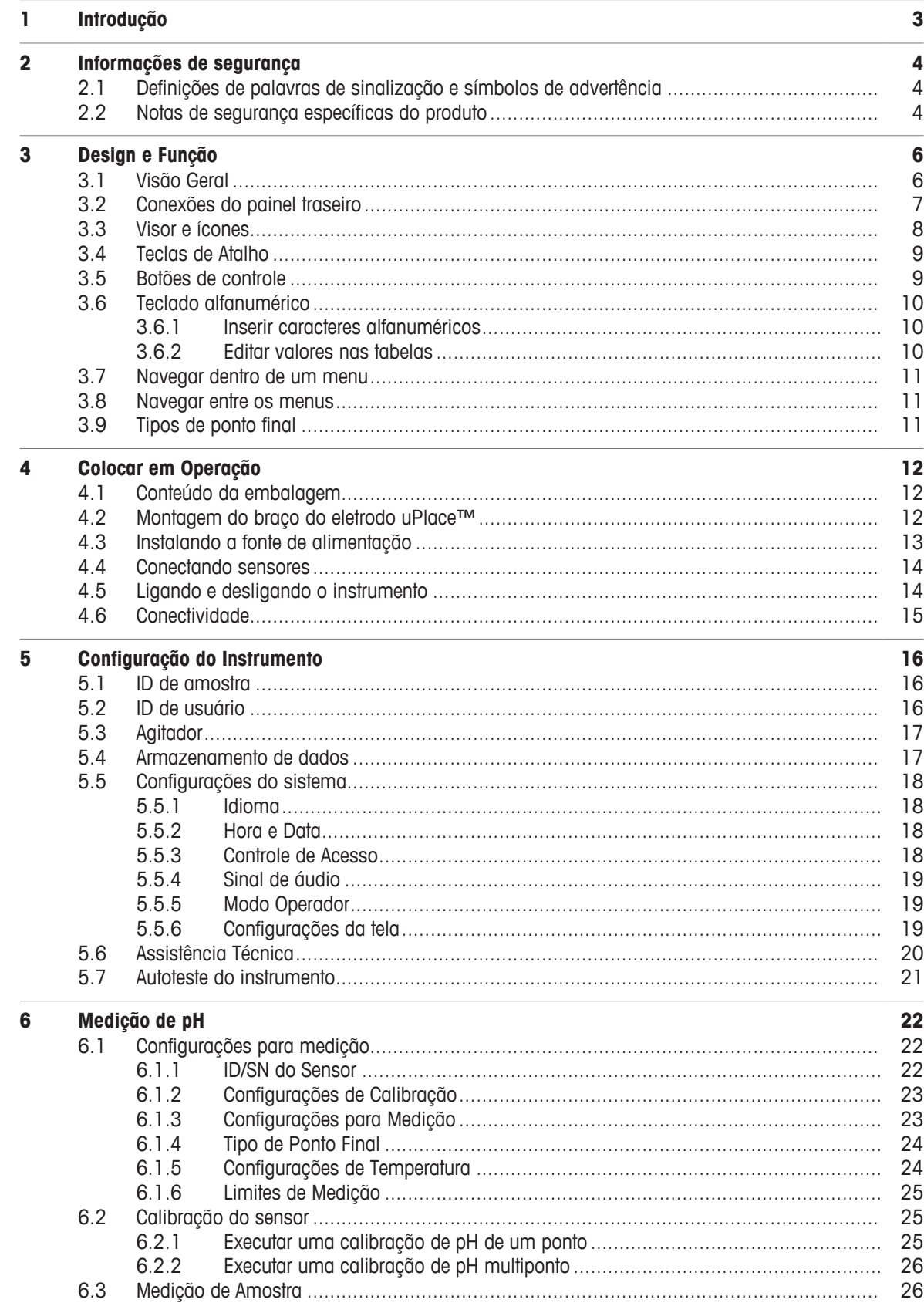

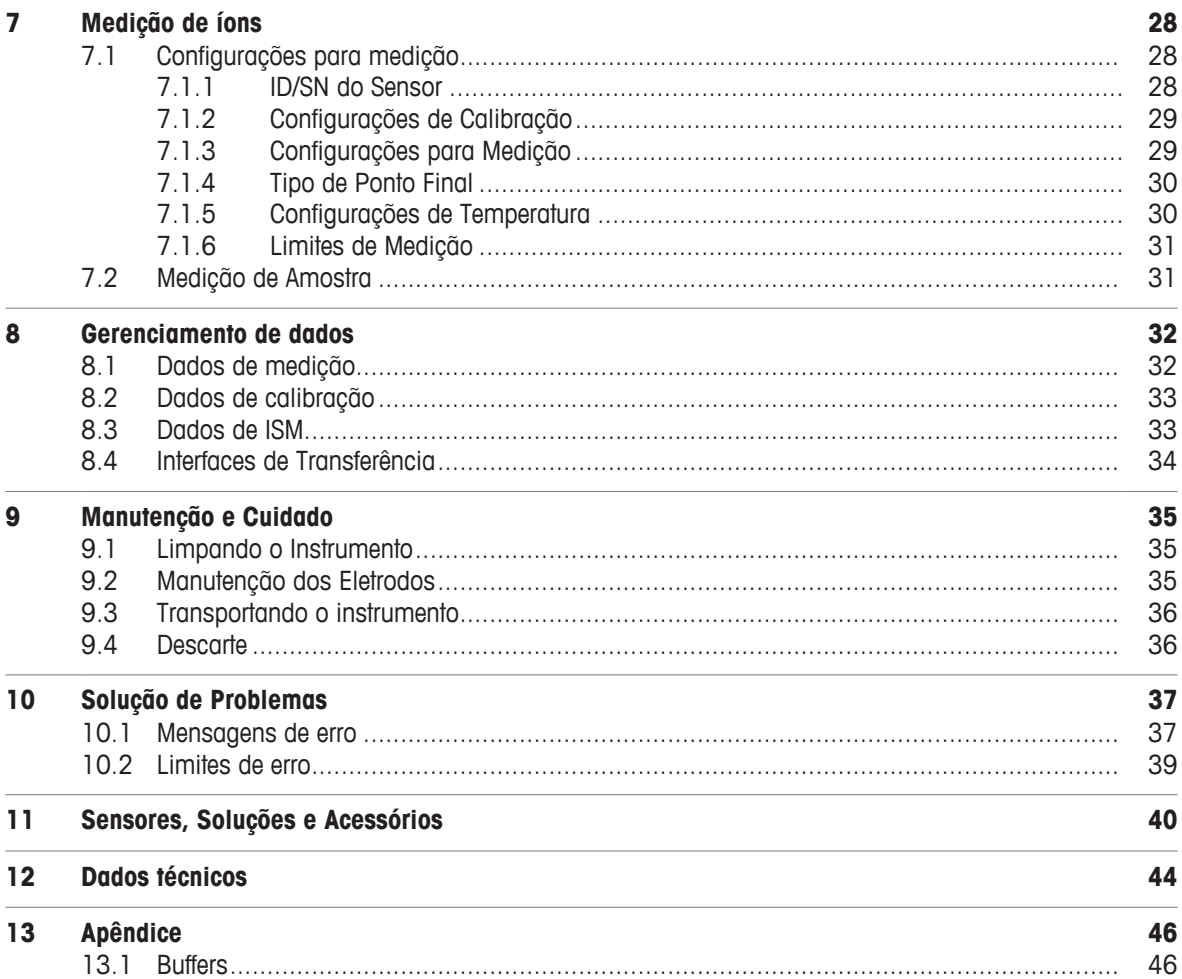

# **1 Introdução**

Obrigado por escolher o SevenCompact™ S220 da METTLER TOLEDO. O SevenCompact™ S220 é um instrumento de fácil operação para a medição de pH e íons.

### **Sobre este documento**

As instruções neste documento referem-se a um medidor de pH/íons com a versão de firmware 2.01.03 ou superior.

Em caso de dúvidas adicionais, entre em contato com seu revendedor ou representante de serviços autorizado METTLER TOLEDO .

 $\blacktriangleright$  [www.mt.com/contact](http://mt.com/contact)

### **Convenções e símbolos**

Refere-se a um documento externo.

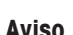

**Aviso** para obter informações úteis sobre o produto.

### **Elementos de instruções**

- Pré-requisitos
- 1 Etapas
- 2 ...
	- $\Rightarrow$  Resultados intermediários
- $\Rightarrow$  Resultados

# **2 Informações de segurança**

- Este manual de referência contém uma descrição completa do instrumento e de seu uso.
- Guarde este manual de referência para futuras consultas.
- Caso transfira o instrumento para terceiros, inclua o manual de referência.

Só use o instrumento de acordo com o manual de referência. Se o instrumento não for usado de acordo com o manual de referência ou caso ele seja modificado, a segurança do instrumento poderá ser prejudicada e a Mettler-Toledo GmbH não assumirá nenhuma responsabilidade.

# **2.1 Definições de palavras de sinalização e símbolos de advertência**

As observações de segurança contêm informações importantes sobre questões de segurança. Ignorar as observações de segurança poderá resultar em lesões pessoais, danos ao instrumento, mau funcionamento e resultados falsos. As observações de segurança são marcadas com as palavras de sinalização e os símbolos de advertência.

### **Palavras de sinalização**

**ATENÇÃO** Uma situação perigosa de risco médio, possivelmente resultando em morte ou lesões graves se não for evitada.

**AVISO** Uma situação perigosa com baixo risco, resultando em danos ao instrumento, outros danos materiais, defeitos e resultados errados ou perda de dados.

### **Símbolos de advertência**

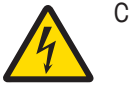

Choque elétrico

# **2.2 Notas de segurança específicas do produto**

### **Uso pretendido**

Este instrumento foi projetado para ser usado por pessoas que foram capacitadas. O SevenCompact™ S220 é destinado à medição de pH e íons.

Qualquer outro tipo de uso e operação além dos limites de uso estabelecidos pela Mettler-Toledo GmbH, sem consentimento da Mettler-Toledo GmbH, é considerado como não pretendido.

### **Responsabilidades do proprietário do instrumento**

O proprietário do instrumento é a pessoa que detém o título legal do instrumento e que utiliza o instrumento ou autoriza qualquer pessoa a usá-lo, ou a pessoa que é considerada pela lei como o operador do instrumento. O proprietário do instrumento é responsável pela segurança de todos os usuários do instrumento e de terceiros.

METTLER TOLEDO assume que o proprietário do instrumento oferece treinamento aos usuários quanto ao uso seguro do instrumento no local de trabalho e lida com potenciais perigos. METTLER TOLEDO assume que o proprietário do instrumento fornece os equipamentos de proteção necessários.

### **Avisos de segurança**

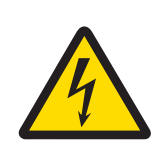

# **ATENÇÃO**

**Risco de ferimentos graves ou de morte provocados por choque elétrico!**

- O contato com peças que contêm corrente ativa pode resultar em ferimentos e morte.
- 1 Use somente o METTLER TOLEDO adaptador de CA projetado para o seu instrumento.
- 2 Mantenha todos os cabos e conexões elétricas afastadas de líquidos e umidade.
- 3 Verifique se os cabos e as tomadas estão danificados e substitua-os se estiverem.

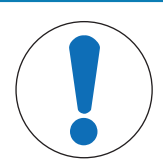

# **AVISO**

**Risco de danos ao instrumento devido ao uso de peças inadequadas!**

O uso de peças inadequadas com o instrumento pode danificá-lo ou fazer com que ele apresente defeitos.

− Use somente peças da METTLER TOLEDO que são destinadas ao uso com o seu instrumento.

# **3 Design e Função**

# **3.1 Visão Geral**

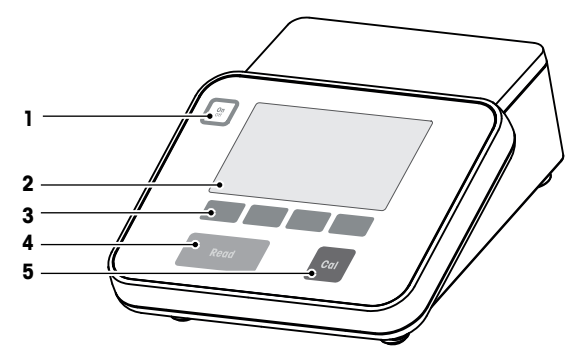

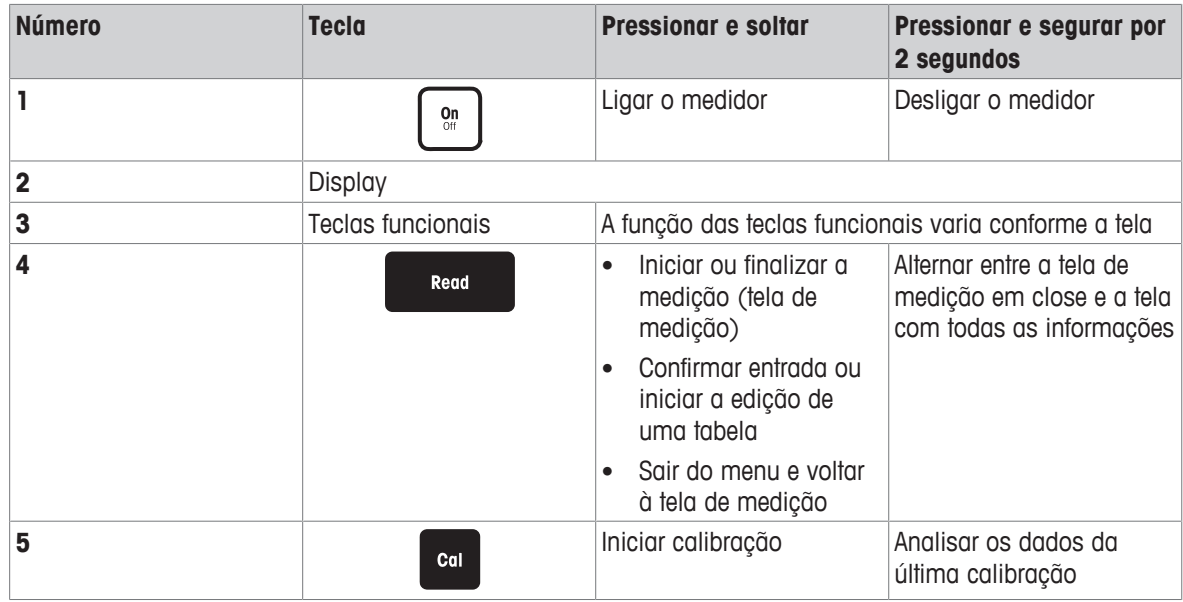

# **3.2 Conexões do painel traseiro**

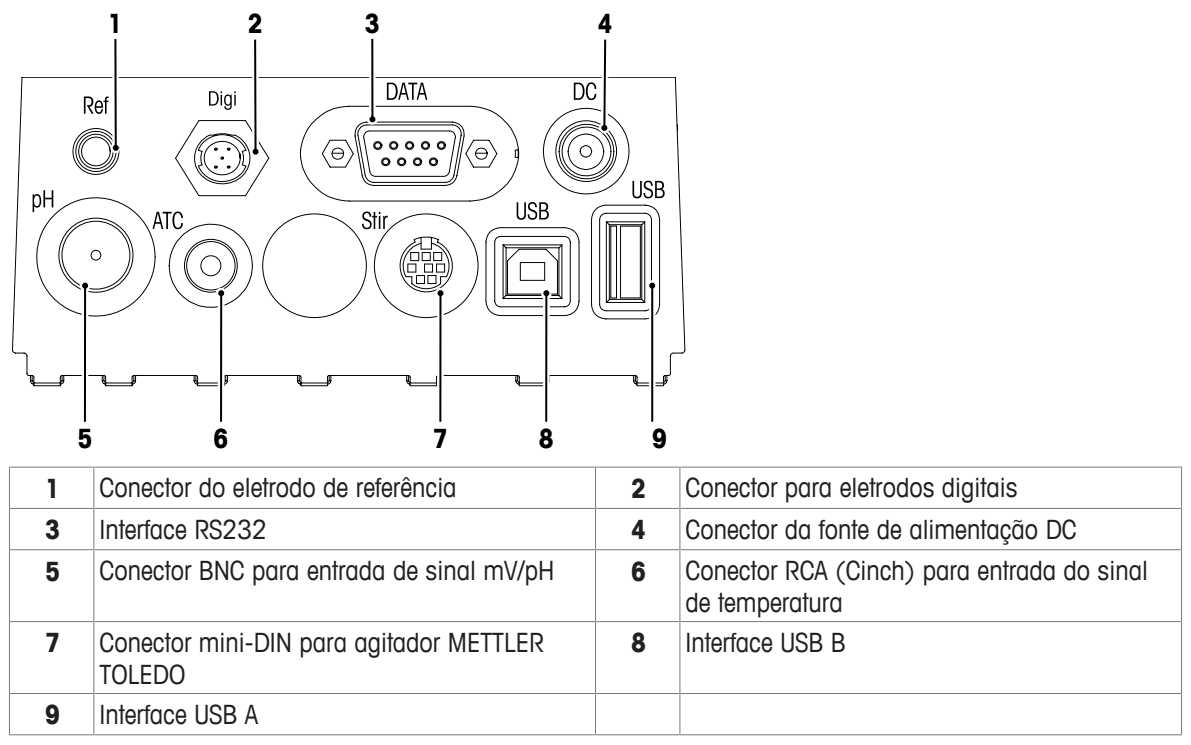

Atribuição de PIN para a interface RS-232. Impressoras METTLER TOLEDO, como a RS-P25, podem ser conectadas a esta interface.

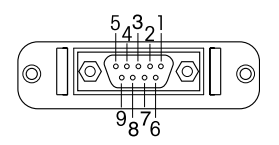

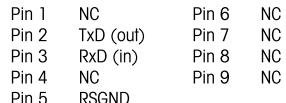

# **3.3 Visor e ícones**

Há dois modos disponíveis para a representação no visor: a tela com informações completas com todas as informações exibidas e a tela close-up de medição uFocus™, na qual as informações de medição são mostradas em fonte grande. Para alternar entre essas visualizações, pressione e mantenha pressionado **Read** antes, durante ou após uma medição.

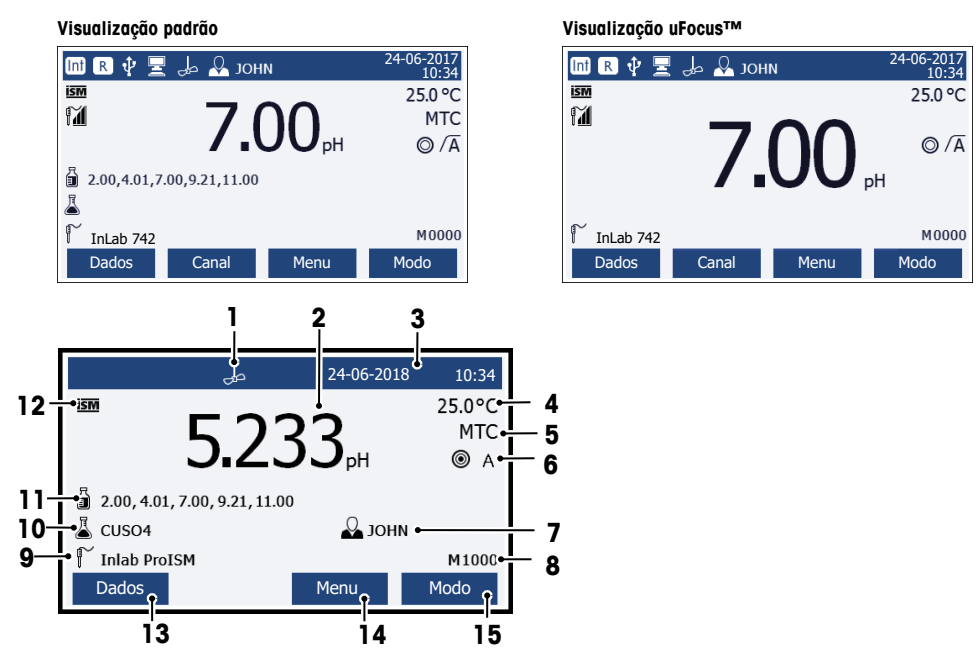

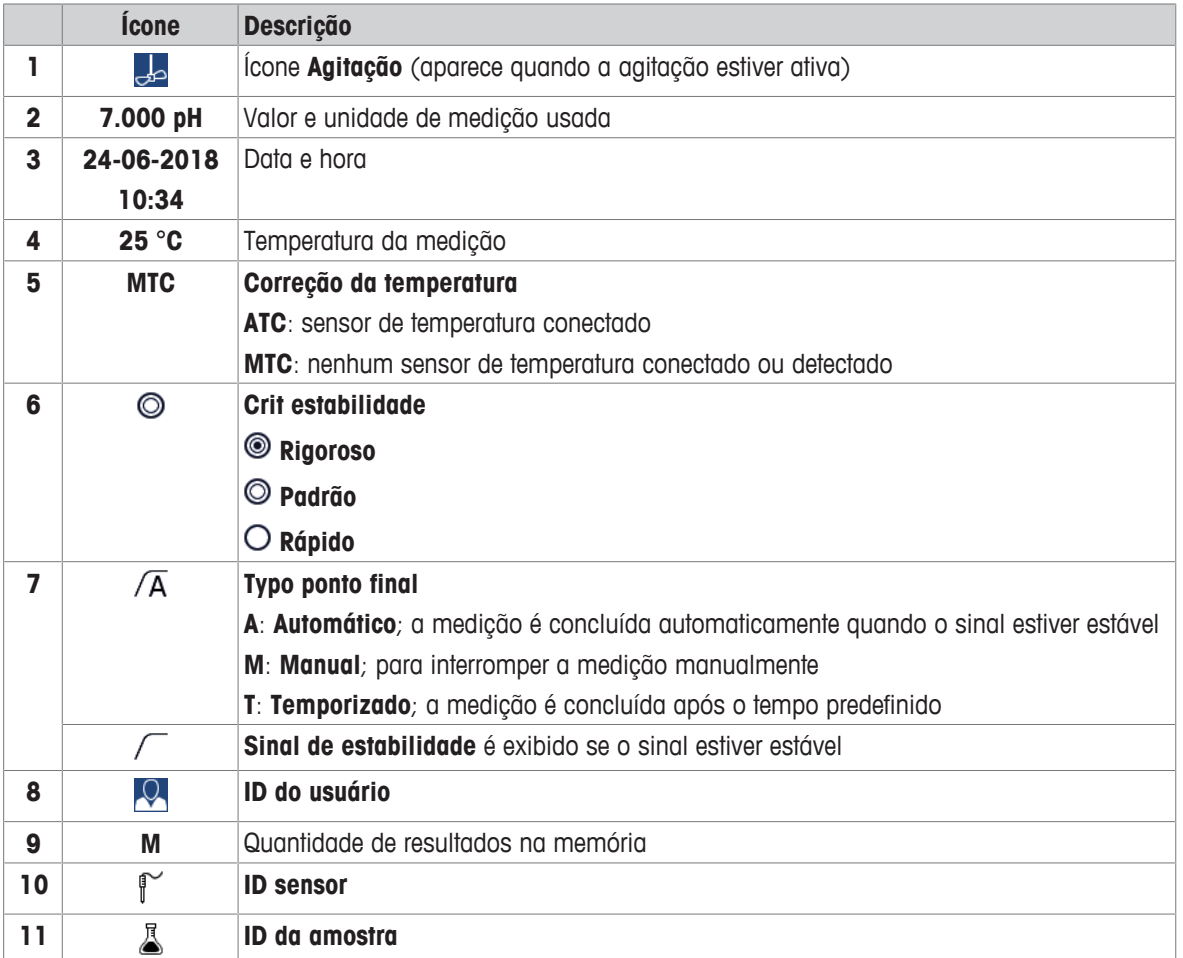

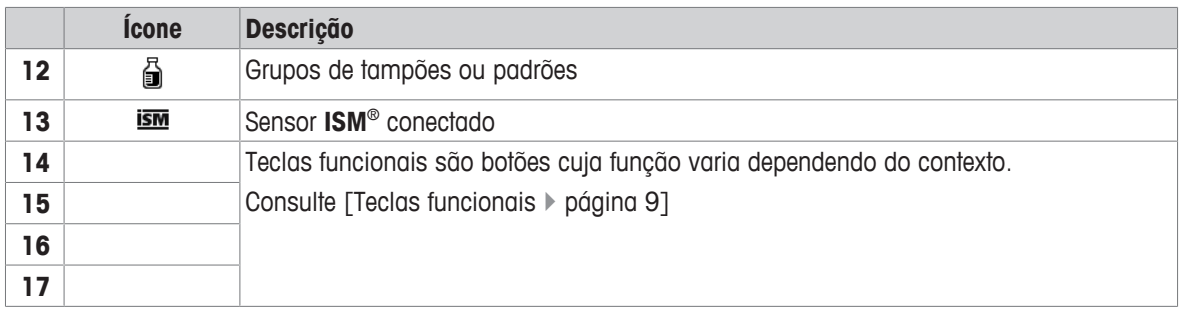

# **3.4 Teclas de Atalho**

O medidor tem quatro teclas multifuncionais. As funções designadas para eles mudam durante a operação dependendo da aplicação. A designação é mostrada na linha inferior da tela.

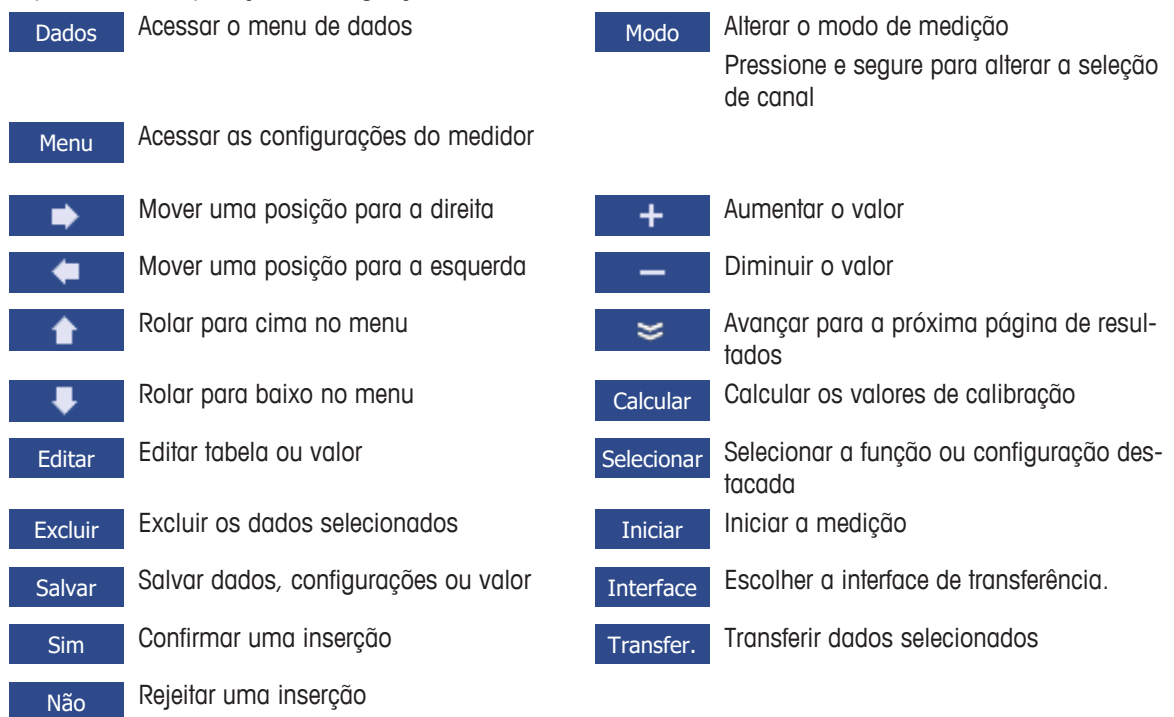

# **3.5 Botões de controle**

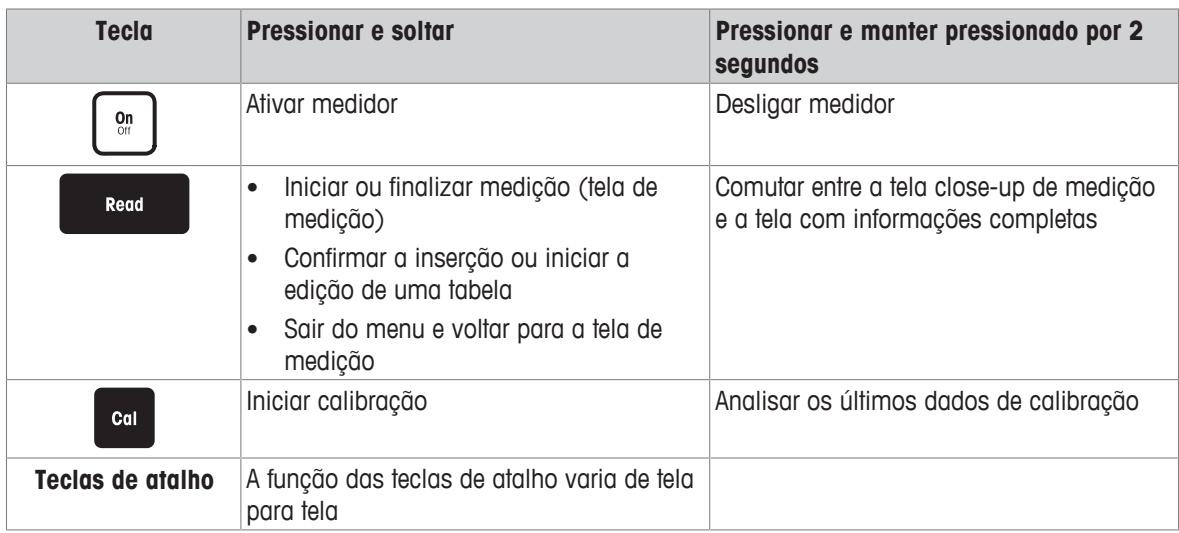

# **3.6 Teclado alfanumérico**

### **3.6.1 Inserir caracteres alfanuméricos**

O medidor tem um teclado numérico na tela para inserir IDs, SNs e PINs. Tanto números quanto letras podem ser usados para os mesmos. Quando um PIN é inserido, cada caractere inserido será exibido da seguinte forma  $(*)$ .

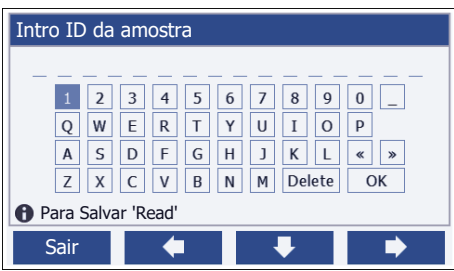

- 1 Mova a posição do cursor com uso das teclas  $\Box$   $\Box$   $\Box$  ou  $\Box$
- 2 Pressione **Read** para confirmar uma inserção.
	- $\Rightarrow$  A posição do próximo caractere que será inserido fica piscando.
- 3 Repita esses passos para inserir caracteres adicionais.
	- ou -

Para excluir uma inserção, selecione o caractere. Navegue até **Excluir** e pressione **Read**.

- 4 Para confirmar e salvar as entradas, navegue até **OK** e pressione **Read**.
	- ou -

Para rejeitar as entradas, pressione **Sair**.

### **Inserção de IDs/PIN**

As quatro teclas de atalho e a tecla **Read** são usadas para navegar no teclado numérico e inserir a ID/PIN. Texto exemplificativo: ÁGUA

- 1 Se 1 estiver destacado, pressione **U** uma vez.
	- ð **Q** será destacado.
- 2 Pressione **D** uma vez.
	- ð **W** será destacado.
- 3 Pressione **Read** para inserir **W**.
- 4 Reposicione a seleção para **A**, **T**, **E** e **R**, confirme cada exclusão com **Read**.
- 5 Reposicione a seleção para **OK** e pressione **Read** para salvar a ID.

### **Aviso**

• Você também pode usar uma tecla do teclado USB ou um scanner de código de barras USB em vez de inserir uma ID com o teclado alfanumérico. No caso de um caractere não disponível no teclado do instrumento ser inserido ou escaneado, a entrada será exibida como um sublinhado (\_).

### **3.6.2 Editar valores nas tabelas**

O medidor permite que você insira, edite ou remova valores das tabelas. (Por exemplo, os valores de temperatura e buffer para um grupo de buffer personalizado). Isso é realizado usando as teclas de atalho para navegar de célula para célula.

- 1 Pressione **Read** para iniciar a edição da célula na tabela.
	- $\Rightarrow$  As teclas de atalho no visor se alteram.
- 2 Pressione + e para inserir o valor e pressione **Read** para confirmar.
- $\Rightarrow$  As teclas de atalho voltam para **e** . **e** . **.**
- 3 Navegue até uma célula e pressione **Excluir** para remover um valor.
- 4 Para finalizar a edição da tabela, navegue com **e para destacar salvar**.

5 Pressione **Read** para confirmar a ação e sair do menu.

### **3.7 Navegar dentro de um menu**

- 1 Pressione **Menu** para inserir as configurações.
- 2 Mova a seleção para um item do menu usando as teclas **ou de pressione Selecionar** para abrir a seleção.
- 3 Aplique as configurações necessárias usando as teclas de navegação. - ou -

Se for aplicável, mova a seleção para o próximo item do menu na hierarquia usando as teclas **o para o se** ou  $\blacksquare$ .

4 Pressione **Sair** para voltar para a tela do menu anterior ou pressione **Read** para voltar diretamente para a tela de medição.

### **3.8 Navegar entre os menus**

O visor do medidor consiste em um quadro de medição, teclas de atalho, áreas para ícones de status e áreas ocultas do menu. Para acessar as áreas do menu e navegar entre elas, usa as teclas de atalho.

- 1 Pressione **Menu** para inserir as configurações.
- 2 Mova a seleção para o topo da tela para selecionar a aba usando as teclas **o algumento**
- $\Rightarrow$  As teclas de navegação para navegar para a esquerda e direita são exibidas.
- 3 Mova a seleção para escolher outra aba usando as teclas  $\Box$  ou  $\Box$
- 4 Pressione **Sair** para voltar para a tela de medição.

# **3.9 Tipos de ponto final**

Uma configuração geral que define como o ponto final da medição deve ser determinado.

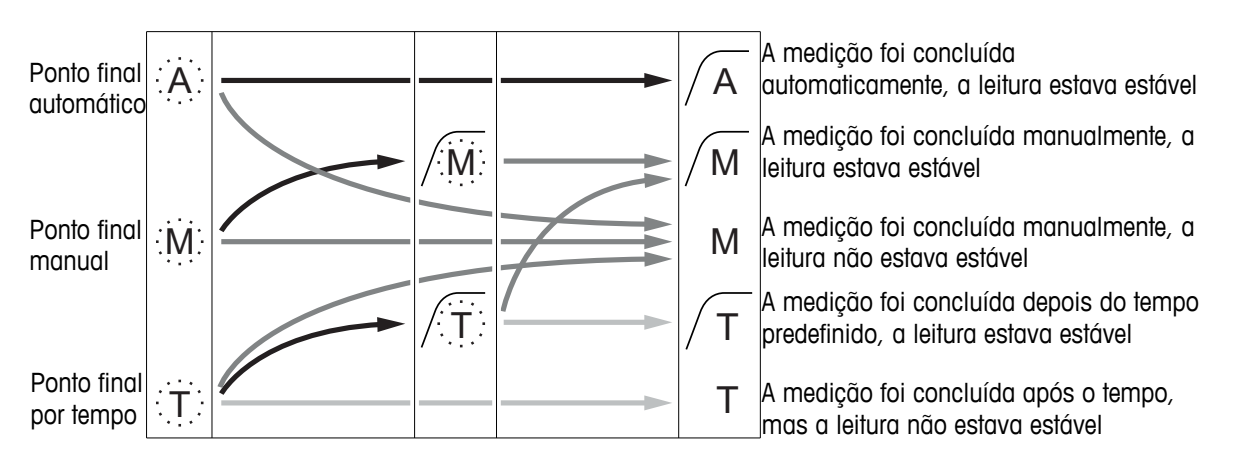

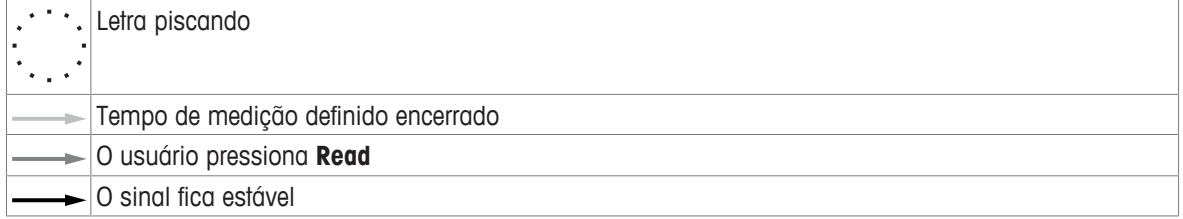

# **4 Colocar em Operação**

### **4.1 Conteúdo da embalagem**

Desembale o instrumento e verifique o escopo da entrega. Mantenha o certificado de calibração em um lugar seguro. O SevenCompact<sup>™</sup> é entregue com:

- Suporte de eletrodo uPlace™
- Sensores (somente na versão com kit)
- Adaptador AC universal
- Capa protetora transparente
- CD-ROM com o manual de referência e o manual do usuário (em inglês, alemão, francês, italiano, espanhol, português, polonês, russo, chinês, japonês, coreano e tailandês)
- Manual do usuário (versão impressa, em inglês, alemão, francês, italiano, espanhol, português e polonês)
- Declarações de conformidade
- Certificado de calibração

### **4.2 Montagem do braço do eletrodo uPlace™**

O braço do eletrodo pode ser usado como um suporte autônomo ou pode ser conectado ao lado direito ou esquerdo do instrumento, seguindo suas preferências. A altura do braço do eletrodo pode ser alterada usando a peça de extensão. Use a chave para conectar a peça de extensão.

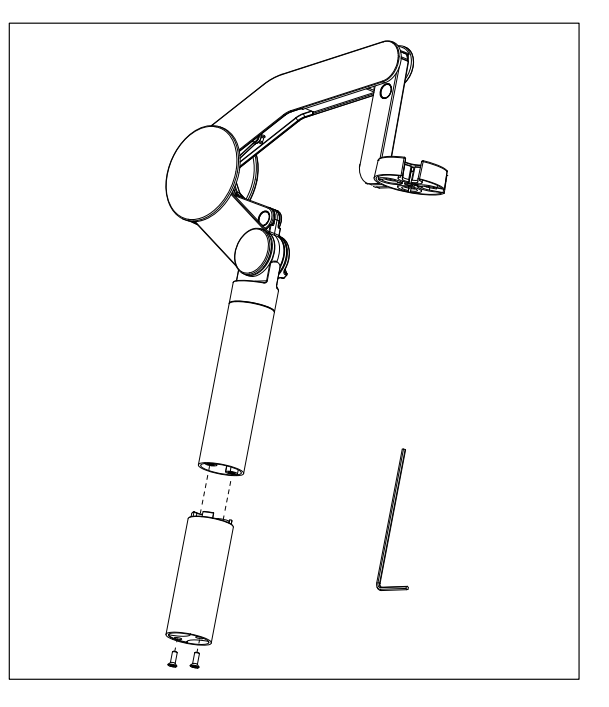

### **Montagem do suporte de eletrodo**

1 Use a chave para conectar a base ao braço do eletrodo apertando os parafusos. O braço do eletrodo agora pode ser usado no modo de suporte autônomo.

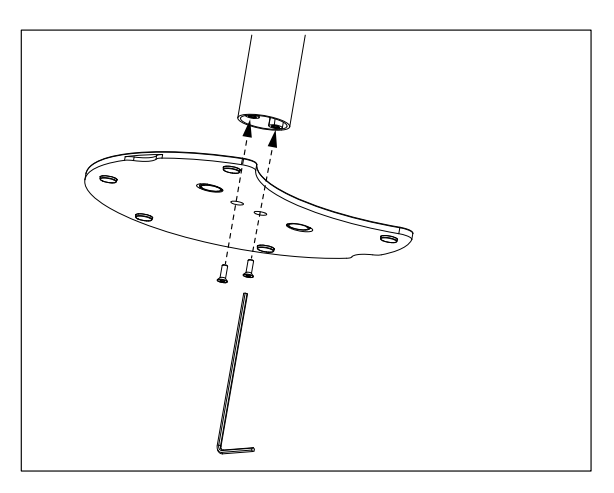

2 A seguir, insira o pé do medidor à base do braço e mova o medidor na direção da seta para fazer com que o pé se encaixe.

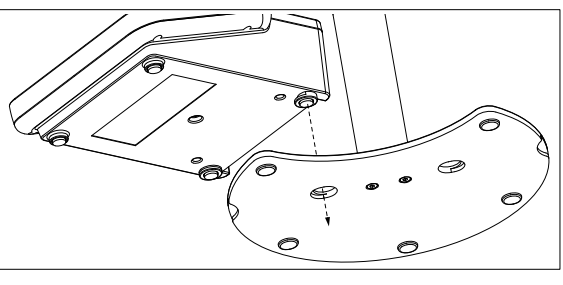

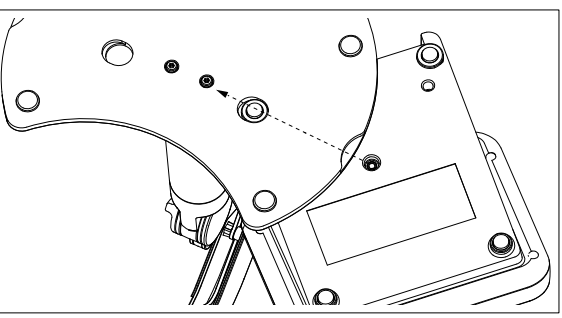

3 Use o parafuso retentor para conectar o medidor à base do braço.

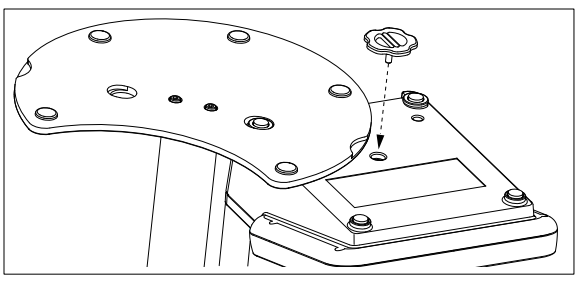

# **4.3 Instalando a fonte de alimentação**

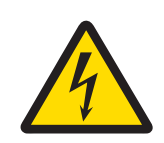

# **ATENÇÃO**

**Risco de ferimentos graves ou de morte provocados por choque elétrico!**

- O contato com peças que contêm corrente ativa pode resultar em ferimentos e morte.
- 1 Use somente o METTLER TOLEDO adaptador de CA projetado para o seu instrumento.
- 2 Mantenha todos os cabos e conexões elétricas afastadas de líquidos e umidade.
- 3 Verifique se os cabos e as tomadas estão danificados e substitua-os se estiverem.

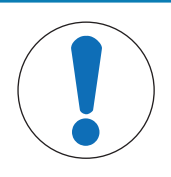

# **AVISO**

**Risco de danos ao adaptador CA devido a superaquecimento!**

Se o adaptador CA estiver coberto ou em um recipiente, ele não será suficientemente resfriado e superaquecerá.

- 1 Não cubra o adaptador CA.
- 2 Não coloque o adaptador CA em um recipiente.

O instrumento é operado usando um adaptador AC. O adaptador AC é adequado para todas as tensões da linha de alimentação variando entre 100 e 240 V CA ±10% e 50 a 60 Hz.

- 1 Introduza o conector com os pinos corretos no adaptador AC até ficar totalmente inserido.
- 2 Conecte o cabo do adaptador AC ao conector DC do instrumento.
- 3 Instale os cabos de forma que não sejam danificados ou não possam interferir na operação.
- 4 Introduza o conector do adaptador AC em uma saída de energia acessível.

Para remover o plugue do conector, aperte o botão de liberação e retire o plugue.

### **4.4 Conectando sensores**

Ao conectar o sensor, certifique-se de que os plugues estão inseridos corretamente. Caso você esteja usando um sensor com um sensor de temperatura embutido ou um sensor de temperatura separado, conecte o segundo cabo à entrada ATC.

**PUSH**

### **Exemplo**

− Conecte um sensor de pH ao plugue BNC e, se houver um sensor de temperatura integrado, conecte o plugue RCA (Cinch) à entrada ATC.

- ou -

Conecte um sensor de condutividade à entrada de condutividade; sempre há um sensor de temperatura integrado, não sendo preciso ser conectado separadamente. Caso tenha um sensor digital, conecte-o à entrada digital.

### **Sensor ISM®**

Ao conectar um sensor ISM® ao medidor, uma das seguintes condições deve estar cumprida para que os dados de calibração sejam transmitidos automaticamente do chip do sensor para o medidor, sendo usada para outras medições. Após fixar o sensor ISM® ...

- O medidor deve ser ligado.
- (Se o medidor já estiver ligado) deve pressionar o botão **READ**.
- (Se o medidor já estiver ligado) deve pressionar o botão **CAL**.

Recomendamos veementemente que se desligue o medidor ao desconetar um sensor ISM. Ao fazê-lo, certifique-se que o sensor não será removido enquanto o instrumento estiver lendo ou escrevendo dados no chip-ISM do sensor.

O ícone **ISM** aparece na tela e o ID sensor do chip sensor é registrado e também aparece na tela.

O histórico de calibração, o certificado inicial e a temperatura máxima podem ser revistos e impressos na memória de dados.

### **4.5 Ligando e desligando o instrumento**

### **Ligar**

- − Pressione e solte **On/Off** para ligar o instrumento.
	- $\Rightarrow$  A versão do firmware, o número de série e os dados atuais são exibidos por alguns segundos. Depois disso, o instrumento estará pronto para uso.

### **Desligar**

− Pressione e mantenha pressionado **On/Off** até o instrumento comutar para o modo de espera.

### **Aviso**

• No modo de espera, o circuito de controle para ligar/desligar **On/Off** recebe energia. O restante do instrumento não recebe mais energia.

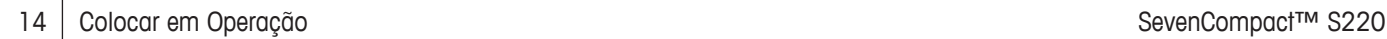

# **4.6 Conectividade**

Os dispositivos USB, o leitor de código de barras e as impressoras são detectados automaticamente devido ao recurso plug-and-play.

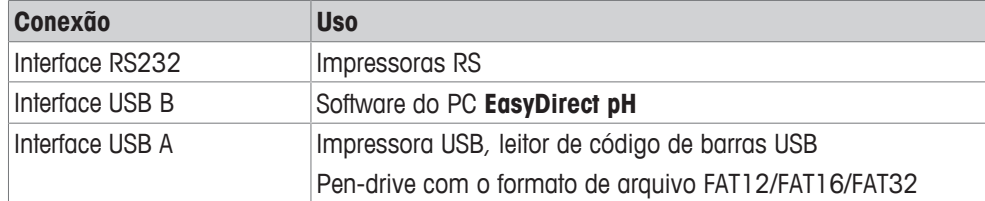

O instrumento ajusta a taxa de transmissão para as seguintes configurações caso não ocorra sincronização da taxa de transmissão automática (apenas com tipos de impressora **RS-P25, RS-P26, RS-P28**):

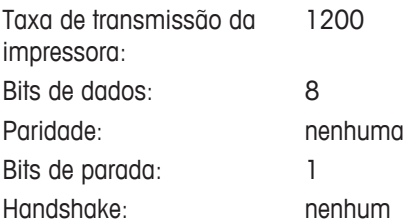

# **5 Configuração do Instrumento**

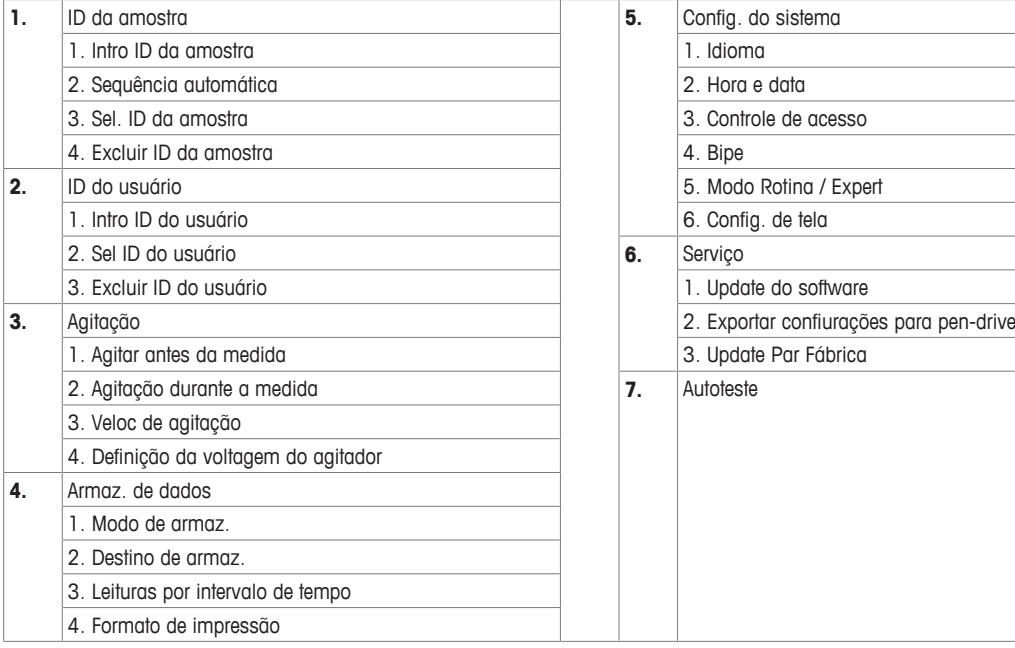

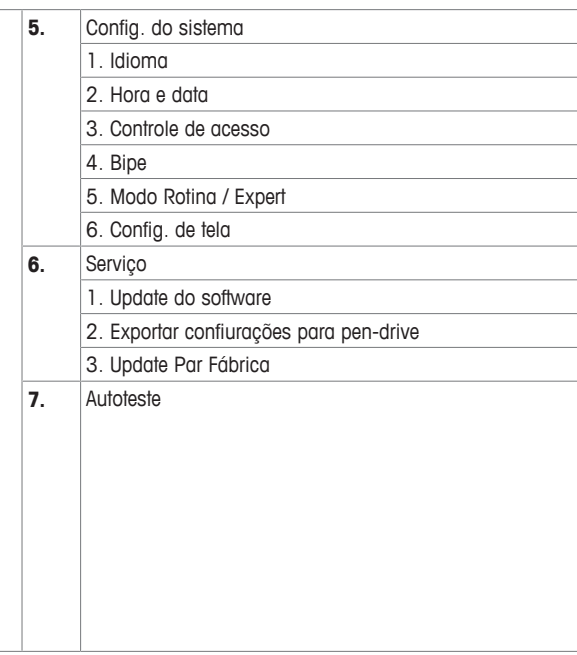

# **5.1 ID de amostra**

# **Navegação: Menu > > ID da amostra**

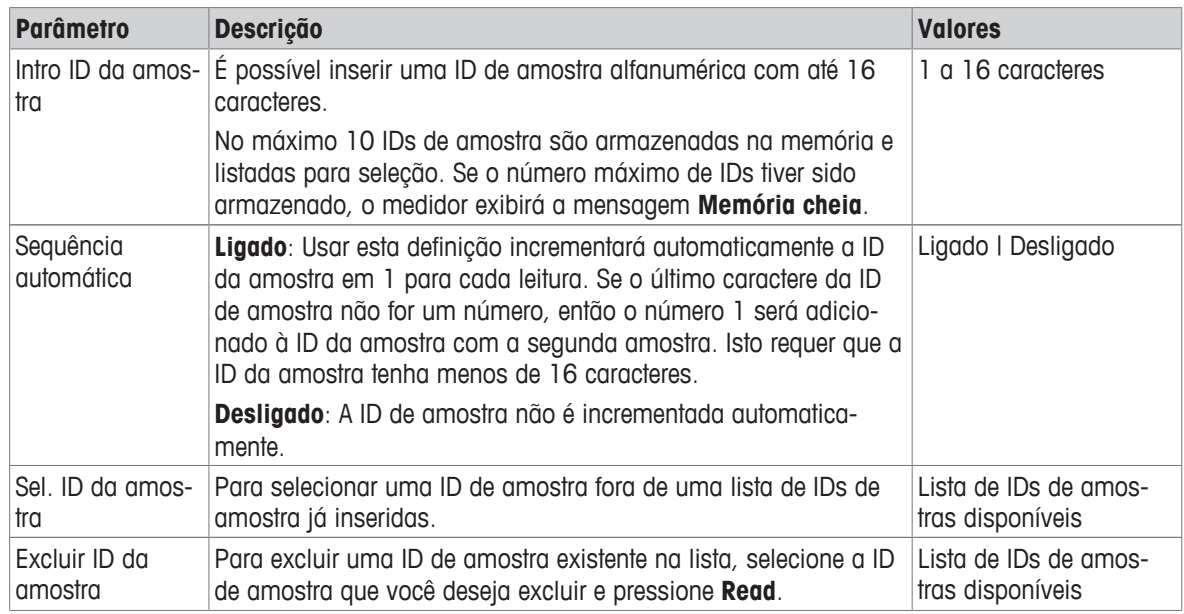

# **5.2 ID de usuário**

# **Navegação: Menu > > ID do usuário**

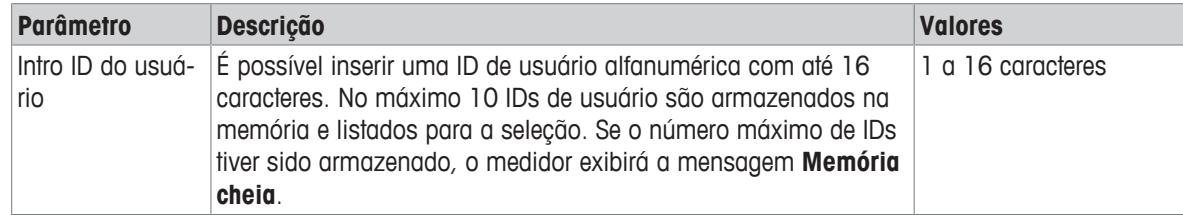

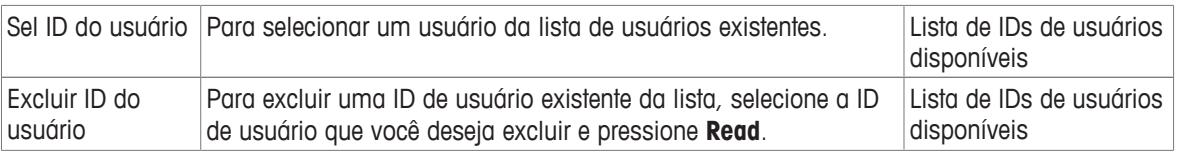

# **5.3 Agitador**

Você pode conectar o agitador magnético externo METTLER TOLEDO ao instrumento. O agitador é acionado pelo instrumento e ligará/desligará automaticamente de acordo com as configurações.

Se um agitador uMix ou Compact for conectado à saída do agitador, poderá ser selecionada a opção**Agitação durante a medida** ou **Agitar antes da medida**. Quando o agitador está ativo, será exibido o símbolo .

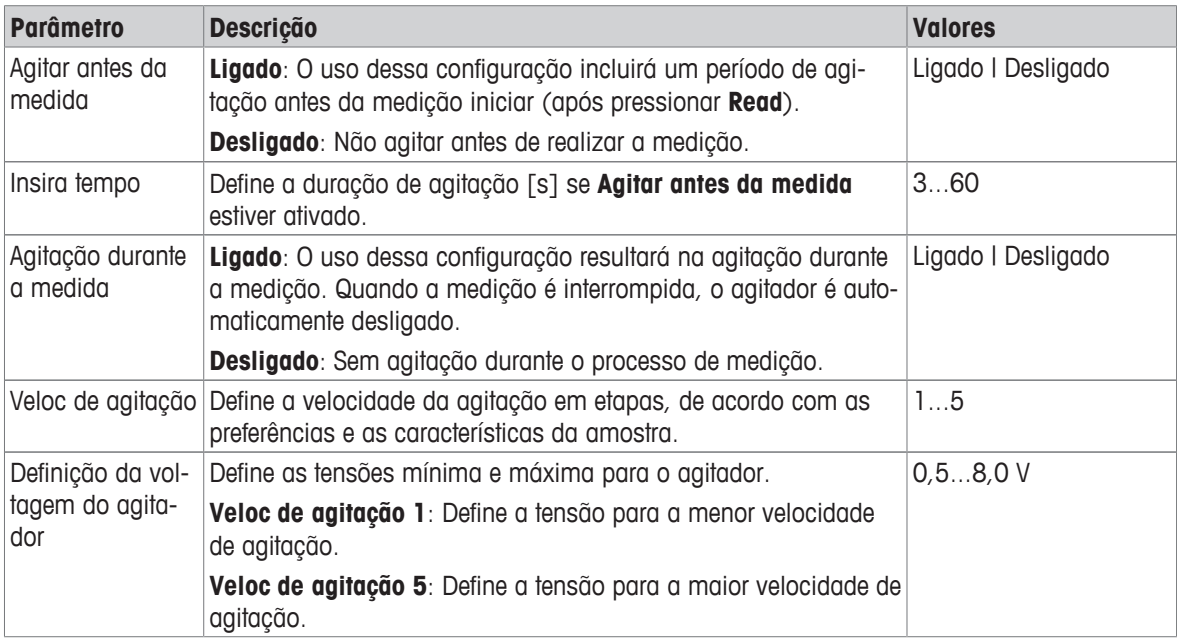

### **Navegação: Menu > > Agitação**

# **5.4 Armazenamento de dados**

### **Navegação: Menu > > Armaz. de dados**

O medidor armazena até 1.000 conjuntos de dados de medição na memória. A quantidade de conjuntos de dados armazenados na memória é indicada por MXXXX no display. Uma mensagem é exibida no display quando a memória está cheia. Se a memória estiver cheia, é preciso excluir dados antes de salvar novas medições. É possível escolher entre armazenamento automático e manual. Pressione **Sair** para descartar as leituras de ponto final.

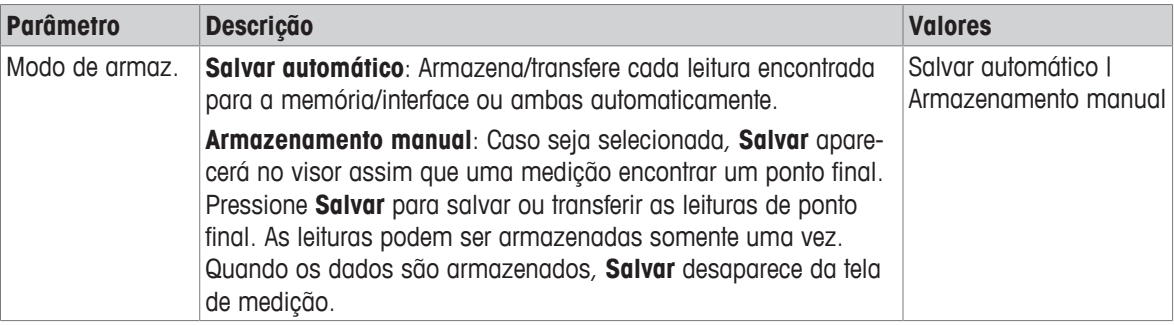

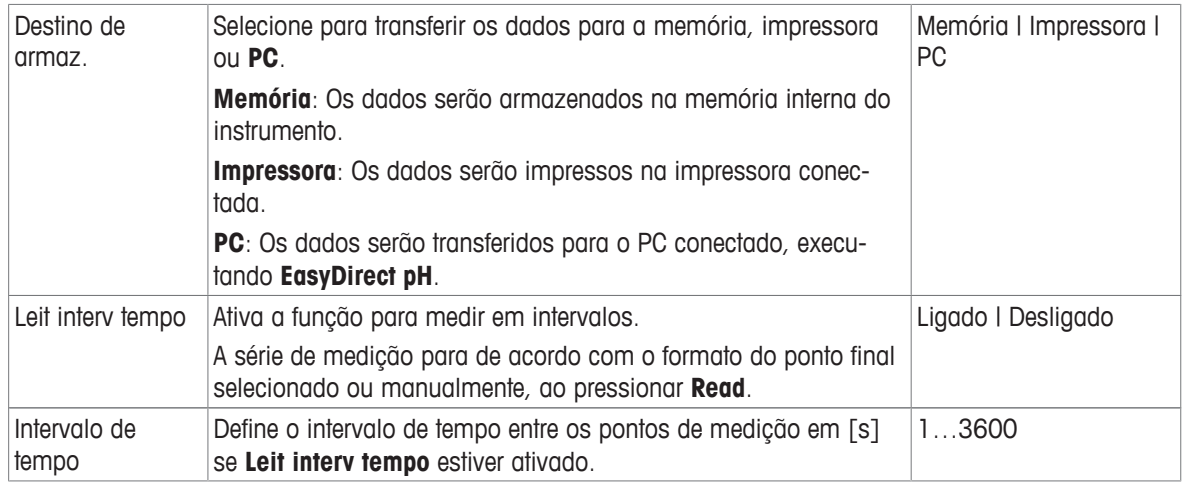

# **5.5 Configurações do sistema**

### **5.5.1 Idioma**

### **Navegação: Menu > > Config. do sistema > Idioma**

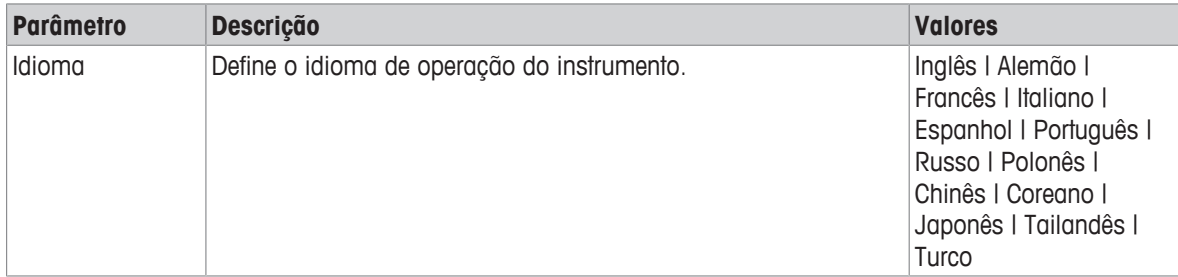

### **5.5.2 Hora e Data**

### **Navegação: Menu > > Config. do sistema > Hora e data**

Ao iniciar o medidor pela primeira vez, a tela para inserir a hora e a data será exibida automaticamente.

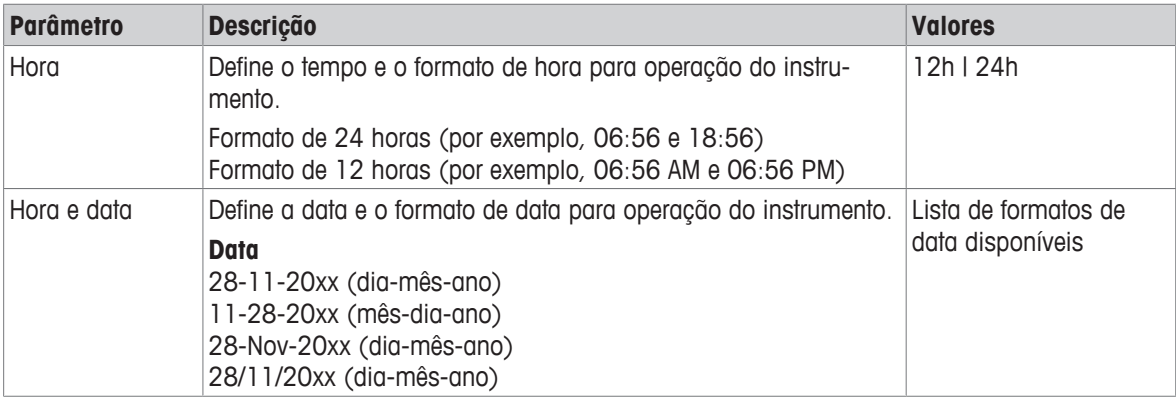

### **5.5.3 Controle de Acesso**

### **Navegação: Menu > > Config. do sistema > Controle de acesso**

Um máximo de 6 caracteres podem ser inseridos como PIN. Nas configurações padrão de fábrica, o PIN para apagar os dados é configurado para 000000 e é ativado, nenhuma senha de logon está configurada no instrumento.

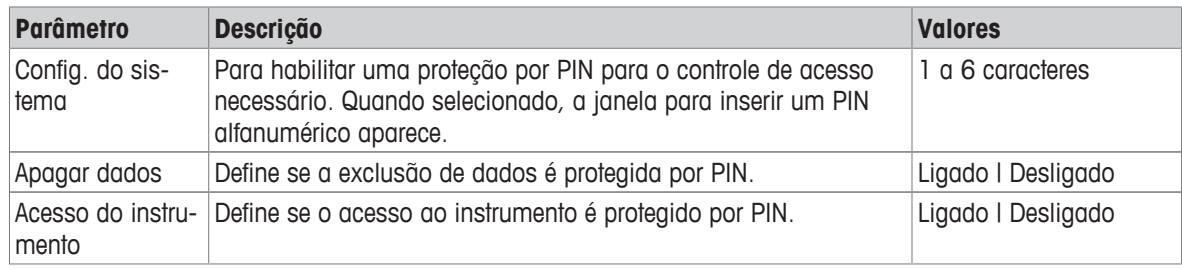

### **5.5.4 Sinal de áudio**

### Navegação: Menu >  $\frac{1}{60}$  > Config. do sistema > Bipe

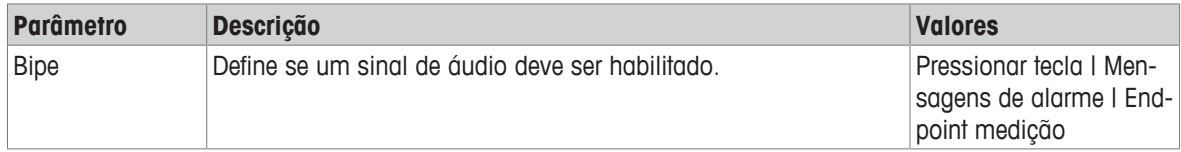

### **5.5.5 Modo Operador**

### **Navegação: Menu >**  $\frac{1}{2}$  **> Config. do sistema > Modo Rotina / Expert**

O conceito dos dois modos de trabalho é um recurso de BPL que garante que as configurações importantes e os dados armazenados não possam ser excluídos ou alterados acidentalmente sob condições de trabalho de rotina.

O medidor apenas permite as seguintes funções no modo de rotina:

- Calibrar e medir
- Editar IDs de usuário, amostra e sensor
- Editar a temperatura MTC
- Editar configurações de transferência de dados
- Editar configurações do sistema (protegidas por PIN)
- Executar o autoteste do instrumento
- Armazenar, visualizar, imprimir e exportar dados
- Exportar configurações para o pen-drive

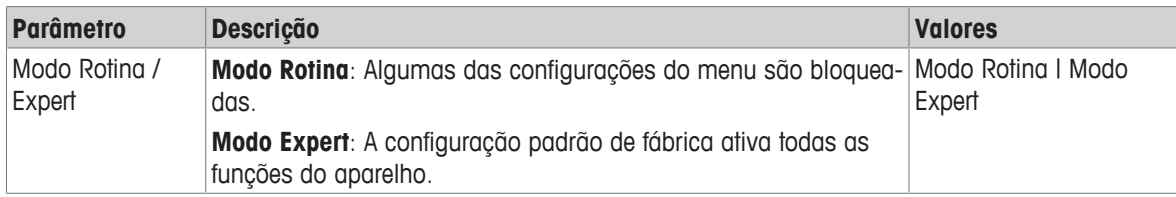

### **5.5.6 Configurações da tela**

### Navegação: Menu >  $\frac{1}{2}$ <sup>G</sup> > Config. do sistema > Config. de tela

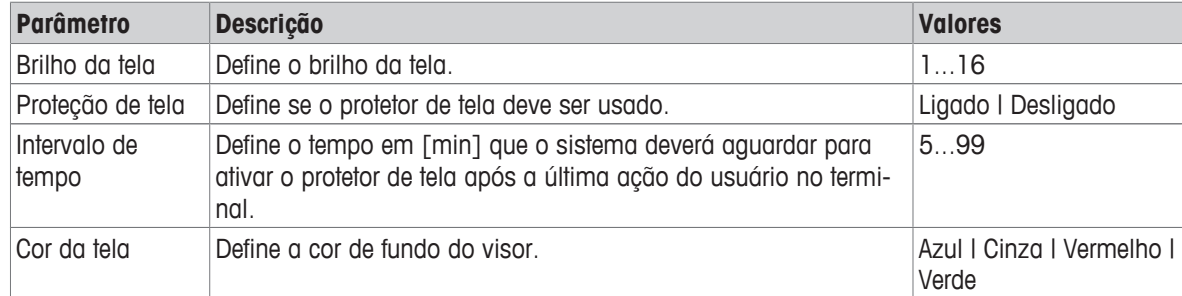

# **5.6 Assistência Técnica**

### Navegação: Menu >  $\frac{1}{2}$ <sup>6</sup> > Serviço > Update do software

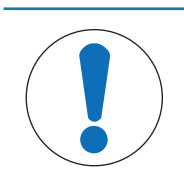

### **AVISO**

### **Perigo de perda de dados devido ao reset!**

Ao realizar uma atualização de software, todas as configurações serão configuradas para valores padrões e todos os dados serão excluídos.

Você pode realizar uma atualização de software através do pen-drive.

- § Certifique-se de que o firmware está no diretório-raiz do pen-drive e tem um nome S<xxx>v<yyy>.bin, em que <xxx> é o número do tipo de instrumento e <yyy> é o número da versão.
- 1 Conecte o pen-drive ao instrumento.
- 2 Selecione a opção **Update do software**.
	- $\Rightarrow$  Uma mensagem aparecerá indicando que a atualização de software está em andamento
- 3 Quando a atualização do software estiver concluída, você precisará reiniciar o instrumento para que as mudanças entrem em vigor.

### **Aviso**

- O instrumento será redefinido com as configurações de fábrica. Todos os dados serão excluídos e o PIN será reconfigurado em "000000".
- Se o pen-drive for removido durante o processo de atualização ou a fonte de alimentação for interrompida, o instrumento para de funcionar. Entre em contato com os serviços da METTLER TOLEDO para obter assistência adicional.

### **Exportar confiurações para pen-drive**

Com este recurso você poderá exportar as configurações. Por exemplo, as configurações podem ser enviadas por e-mail para os serviços da METTLER TOLEDO .

- 1 Insira o pen-drive na interface correspondente do medidor
	- $\Rightarrow$  **a** aparece no visor
- 2 Selecione **Exportar confiurações para pen-drive** no menu serviços para iniciar a transferência.
- $\Rightarrow$  0 instrumento criou uma nova pasta no dispositivo, na qual o nome corresponde à data no formato internacional. A data "25<sup>th</sup> November 2016" se transforma em "20161125".
- $\Rightarrow$  O arquivo exportado está no formato de texto (extensão .txt). O nome do arquivo consiste na hora no formato de 24h (h min s) com o prefixo S. A hora "15:12:25 (3:12:25 pm)" se transforma em "S151225.txt".

### **Aviso**

• Pressionar **Sair** durante a exportação cancelará o processo.

### **Update Par Fábrica**

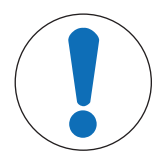

### **AVISO**

### **Perigo de perda de dados devido ao reset!**

Ao reconfigurar para os padrões de fábrica, todas as configurações serão definidas em valores padrões e todos os dados serão excluídos.

- 1 Selecione a opção **Update Par Fábrica**.
	- $\Rightarrow$  Uma caixa de diálogo aparece.
- 2 Pressione **Sim** para confirmar o procedimento.
- $\Rightarrow$  O instrumento foi redefinido com as configurações de fábrica. Todos os dados foram excluídos e o PIN será reconfigurado em "000000".

# **5.7 Autoteste do instrumento**

### **Navegação: Menu >**  $\frac{1}{2}$  **> Serviço > Autoteste**

O autoteste do instrumento exige interação do usuário.

- 1 Selecione a opção **Autoteste**.
	- $\Rightarrow$  É realizado um teste de visor. Em seguida, a tela de autoteste aparecerá.
- 2 Pressione as teclas de função no teclado numérico uma por uma em qualquer ordem.
	- $\Rightarrow$  0 resultado do autoteste é exibido após alguns segundos.
	- $\Rightarrow$  0 medidor volta para o menu de configuração do sistema automaticamente.

### **Aviso**

- Você precisa finalizar pressionando todas as teclas por dois minutos; caso contrário,**Falha do autoteste** aparecerá e o procedimento deverá ser repetido.
- Se aparecerem repetidamente mensagens de erro, entre em contato com os serviços da METTLER TOLEDO .

# **6 Medição de pH**

# **6.1 Configurações para medição**

### **Navegação: Menu > pH/Íon**

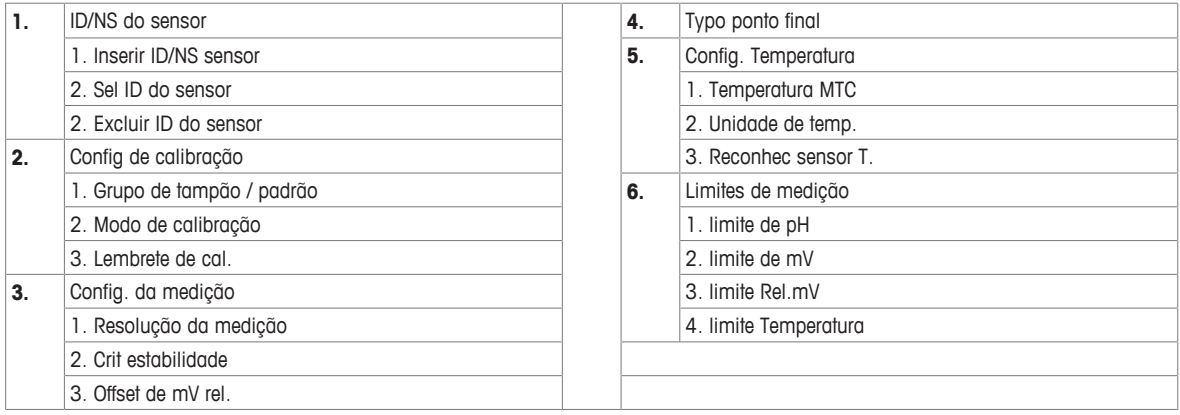

### **6.1.1 ID/SN do Sensor**

### **Navegação: Menu > pH/Íon > ID sensor**

Ao conectar um **sensor ISM**® no medidor, este:

- Automaticamente reconhecerá o sensor quando este for ligado (alternativamente, ao pressionar **READ** ou **CAL**)
- Carregará o ID sensor armazenado, o SN sensor e o tipo sensor, assim como os últimos dados de calibração deste sensor
- Usará esta calibração para medições futuras

O ID sensor para os sensores ISM® pode ser mudado. No entanto, o SN sensor e o tipo de sensor estão bloqueados para modificação.

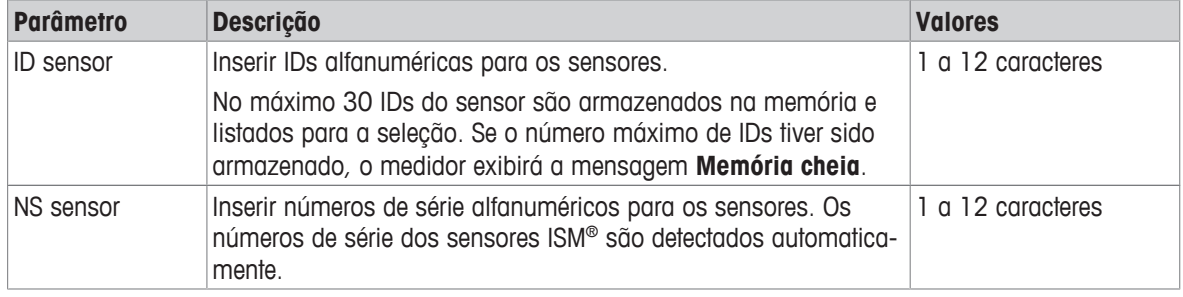

Se um novo ID sensor for inserido, o slope teórico da calibração e o offset para este tipo de eletrodo serão carregados. O sensor deve estar calibrado recentemente.

Se um ID sensor for inserido, que já está na memória do medidor e foi calibrado anteriormente, os dados de calibração específicos para este ID sensor serão carregados.

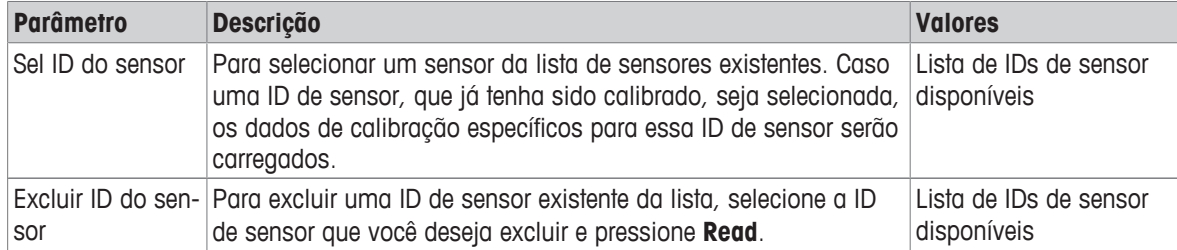

# **6.1.2 Configurações de Calibração**

### **Navegação: Menu > pH/Íon > Configuração de calibração**

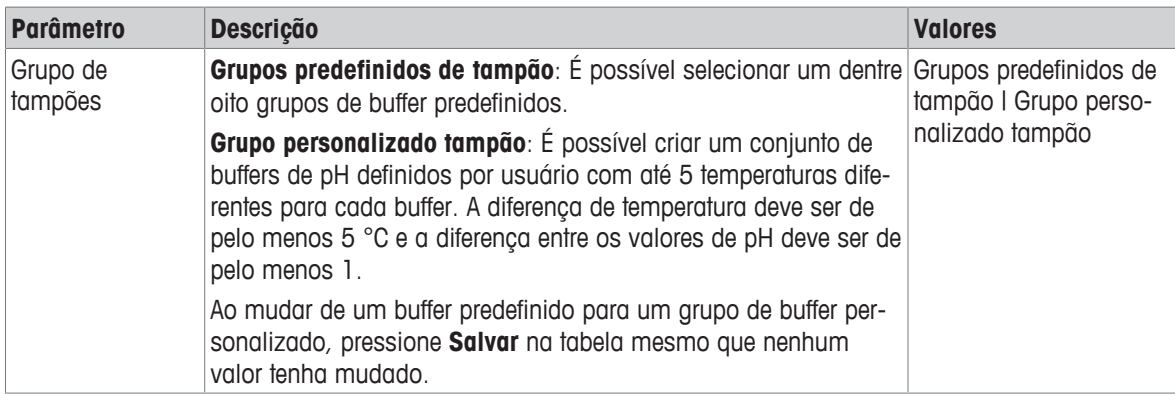

### **Lista de buffers**

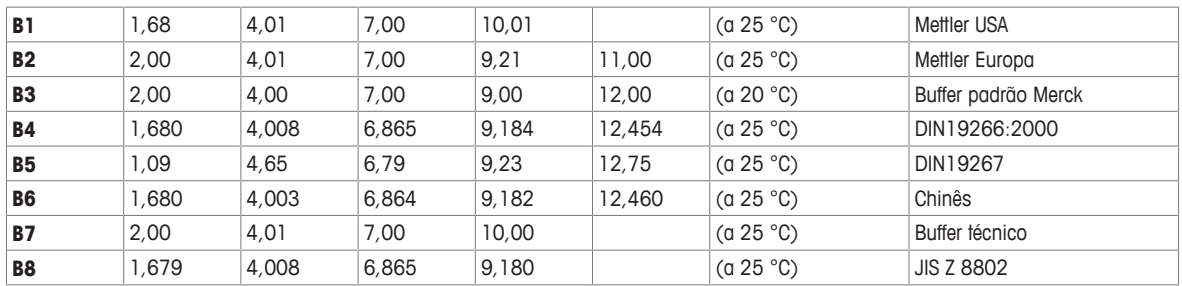

As tabelas de temperatura para estes tampões são programadas no medidor e podem ser encontradas no "Apêndice".

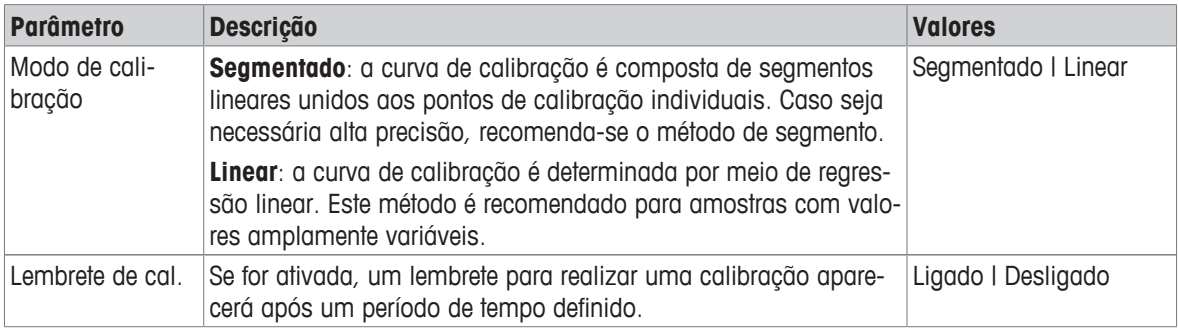

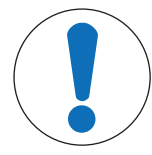

# **AVISO**

**Risco de obter resultados incorretos devido a variação de temperatura!**

Uma diferença de temperatura entre a temperatura de calibração e o tampão personalizado gerará uma mensagem de erro.

− Interrompa e refaça a calibração com a temperatura exata.

### **6.1.3 Configurações para Medição**

### **Navegação: Menu > pH/Íon > Config. da medição**

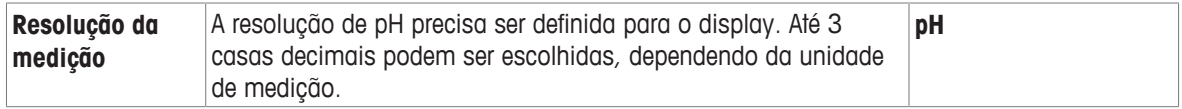

### **Casas decimais**

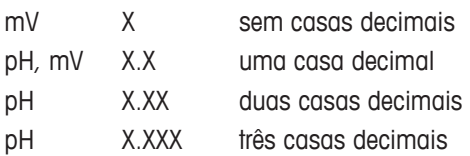

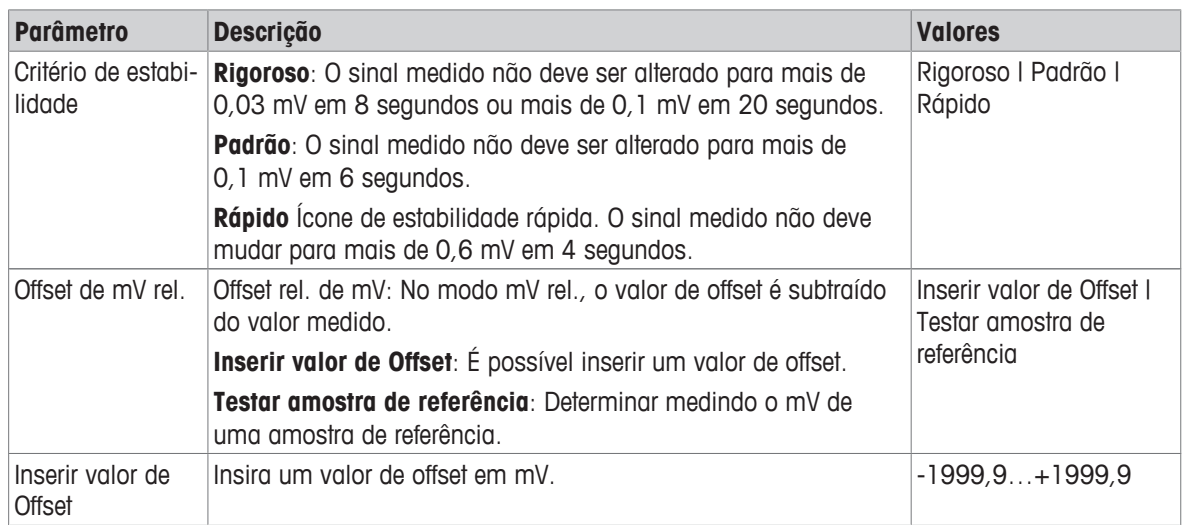

### **Testar amostra de referência**

- 1 Coloque o eletrodo na amostra de referência.
- 2 Pressione **Iniciar** para iniciar a medição de referência e aguarde até o visor de medição congelar. - ou-
- 3 Pressione **Read** para finalizar manualmente a medição.
- 4 Pressione **Salvar** para inserir o valor de mV medido como offset no medidor.

### **6.1.4 Tipo de Ponto Final**

### **Navegação: Menu > pH/Íon > Typo ponto final**

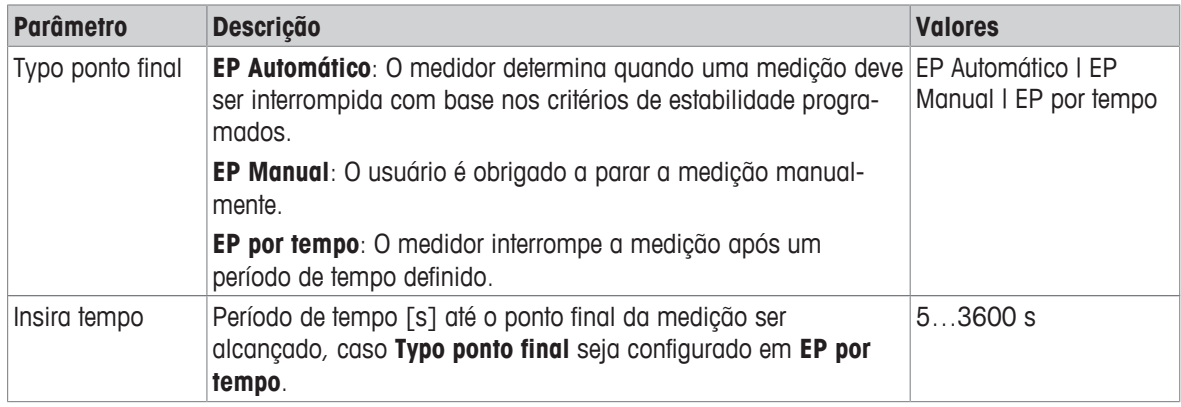

# **6.1.5 Configurações de Temperatura**

### **Navegação: Menu > pH/Íon > Configuração de temperatura**

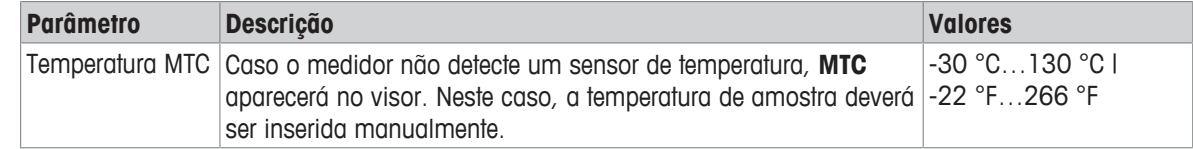

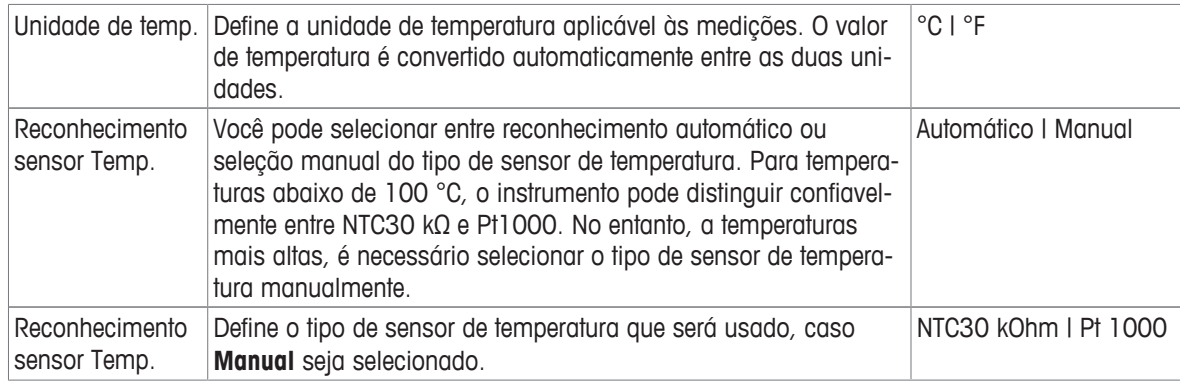

### **6.1.6 Limites de Medição**

Os limites superior e inferior para dados de medição podem ser definidos. Caso um limite não seja alcançado ou seja excedido (em outras palavras, acima ou abaixo de um valor específico), um alerta será exibido na tela e poderá ser acompanhado por um sinal acústico. A mensagem **Limites externos!** também aparecerá na impressão de BPL.

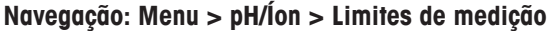

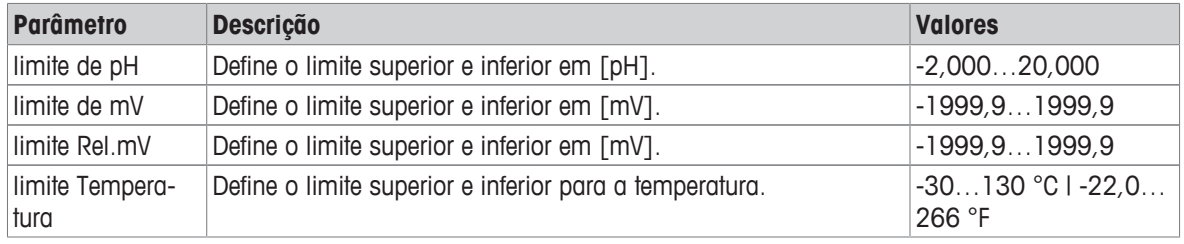

### **6.2 Calibração do sensor**

O medidor permite que você realize calibrações com até 5 pontos. A calibração somente é possível na tela com informações completas. Ao iniciar uma calibração pressionando a tecla **Cal** enquanto o instrumento exibe a tela close-up, ele automaticamente comutará para a tela com informações completas.

### **Aviso**

- É recomendado o uso de um sensor de temperatura ou eletrodo com um sensor de temperatura integrado.
- Caso você use o modo **MTC**, você deverá inserir o valor correto da temperatura e manter todos os buffers e soluções de amostras na temperatura definida.
- Para garantir leituras de pH mais precisas, é preciso realizar calibrações regularmente.

### **6.2.1 Executar uma calibração de pH de um ponto**

Antes de realizar uma calibração, selecione o canal de pH com uso da tecla **Canal**.

- § Pressione e mantenha pressionado **Read** para alterar o modo de exibição (uFocus™).
- Certifique-se de ter selecionado o grupo de buffer apropriado.
- 1 Coloque o sensor em um buffer de calibração e pressione **Cal**.
	- ð **Cal 1** aparece no visor e o ícone **Typo ponto final** fica piscando.
- 2 O ícone  $\sqrt{\ }$  aparece assim que o sinal se estabiliza; a medição para automaticamente se for selecionado **Typo ponto final** > **Automático**.

- ou -

Para parar manualmente a medição, pressione **Read**.

- ð São mostrados dois botões virtuais **Sair** e **Calcular**.
- 3 Pressione **Calcular** para aceitar a calibração.
	- $\Rightarrow$  O valor de offset e o slope são mostrados no visor.
- 4 Pressione **Salvar** para salvar o resultado.
	- ou -

Pressione **Sair** para rejeitar a calibração e voltar para a tela de medição.

### **Aviso**

• Com a calibração de um ponto, apenas o offset é ajustado. Caso o sensor tenha sido calibrado anteriormente com a calibração multiponto, o slope previamente armazenado permanecerá válido. Caso contrário, será usado o slope teórico (-59,16 mV/pH).

### **6.2.2 Executar uma calibração de pH multiponto**

Antes de realizar uma calibração, selecione o canal de pH com uso da tecla **Canal**.

- § Pressione e segure **Read** para alterar o modo do display (uFocus™).
- Verifique se os tampões apropriados foram selecionados.
- 1 Coloque o sensor em um tampão e pressione **Cal**.
	- ð **Cal 1** é exibido no display, e o ícone **Typo ponto final** fica piscando.
- 2 O ícone  $\sqrt{\phantom{a}}$  aparece assim que o sinal se estabiliza; a medição para automaticamente se for selecionado **Typo ponto final** > **Automático**.

- ou -

Para parar manualmente a medição, pressione **Read**.

- 3 Enxágue o sensor com água deionizada e coloque o sensor no próximo tampão/padrão de calibração.
- 4 Pressione **Cal**.

ð **Cal 2** é exibido no display, e o ícone **Typo ponto final** fica piscando.

 $5$  O ícone  $\sqrt{\ }$  aparece assim que o sinal se estabiliza; a medição para automaticamente se for selecionado **Typo ponto final** > **Automático**.

- ou -

Para parar manualmente a medição, pressione **Read**.

- 6 Enxágue o sensor com água deionizada e repita as etapas com todos os tampões.
- 7 Pressione **Calcular** para aceitar o procedimento de calibração. O medidor encerrará a calibração automaticamente após a realização de 5 calibrações.
	- $\Rightarrow$  0 valor de offset e o slope são exibidos no display.
- 8 Pressione **V** para rolar para baixo até a próxima página de resultados.
- 9 Pressione **Salvar** para aceitar a calibração.

 $011 -$ 

Pressione **Sair** para rejeitar a calibração e retornar à tela de medição.

### **6.3 Medição de Amostra**

- § Pressione e segure **Read** para alterar o modo do display (uFocus™).
- § Pressione e segure **Modo** para alterar a seleção de canal se ambos os canais estiverem ativos. Depois pressione **Modo** para alterar o modo de medição.
- 1 Coloque o sensor na amostra e pressione **Read** para iniciar a medição.
	- ð O ícone **Typo ponto final** pisca, indicando que há uma medição em andamento. O display mostra o valor de medição da amostra.
- 2 O ícone  $\sqrt{\ }$  aparece assim que o sinal se estabiliza; a medição para automaticamente se for selecionado **Typo ponto final** > **Automático**.

- ou -

Para parar manualmente a medição, pressione **Read**.

 $\Rightarrow$  A medição foi interrompida, e os valores de medição são exibidos.

### **Typo ponto final**

- **Automático**: a medição é interrompida automaticamente quando o sinal está estável.
- **Manual**: pressione **Read** para parar manualmente a medição.

• **Temporizado**: a medição é interrompida após o tempo pré-configurado.

# **7 Medição de íons**

# **7.1 Configurações para medição**

### **Navegação: Menu > pH/Íon**

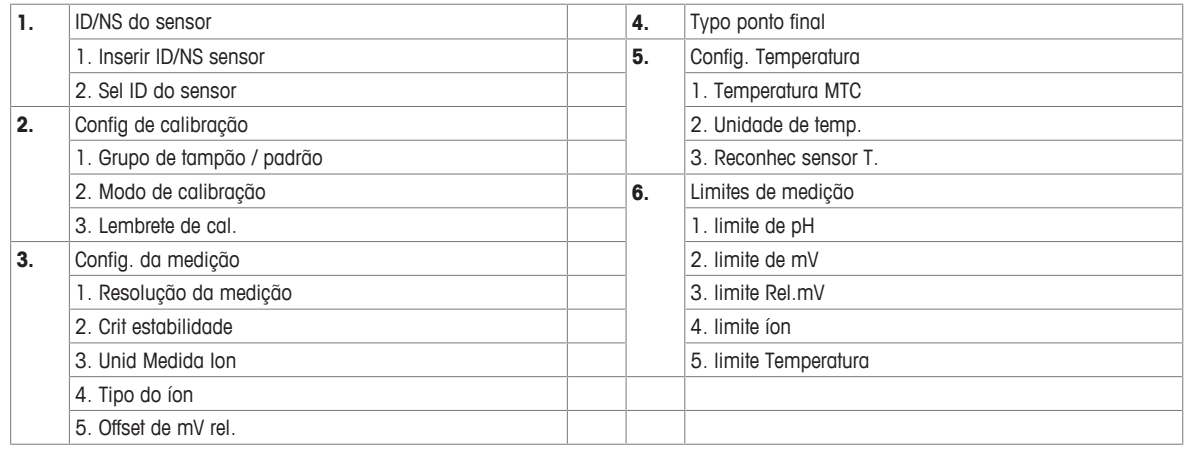

### **7.1.1 ID/SN do Sensor**

### **Navegação: Menu > pH/Íon > ID sensor**

Ao conectar um **sensor ISM**® no medidor, este:

- Automaticamente reconhecerá o sensor quando este for ligado (alternativamente, ao pressionar **READ** ou **CAL**)
- Carregará o ID sensor armazenado, o SN sensor e o tipo sensor, assim como os últimos dados de calibração deste sensor
- Usará esta calibração para medições futuras

O ID sensor para os sensores ISM® pode ser mudado. No entanto, o SN sensor e o tipo de sensor estão bloqueados para modificação.

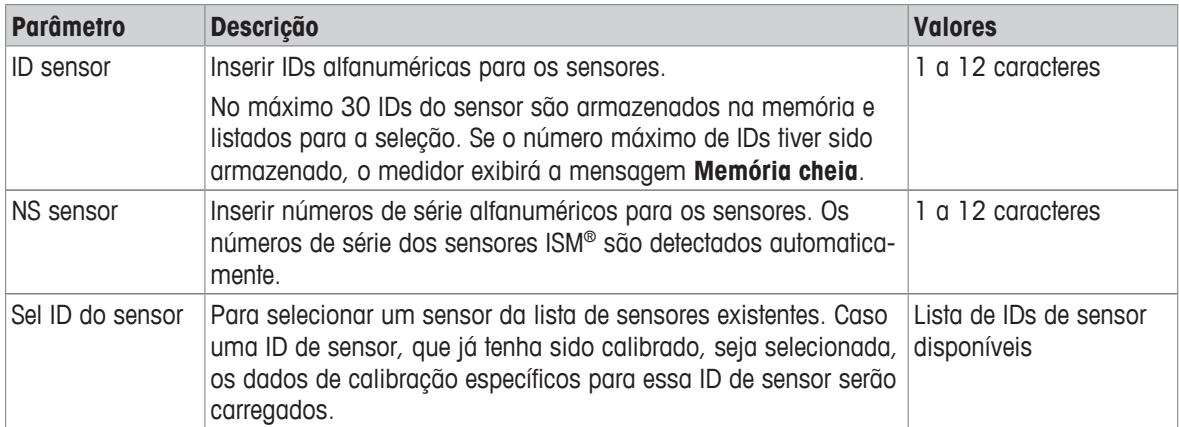

# **7.1.2 Configurações de Calibração**

### **Navegação: Menu > pH/Íon > Configuração de calibração**

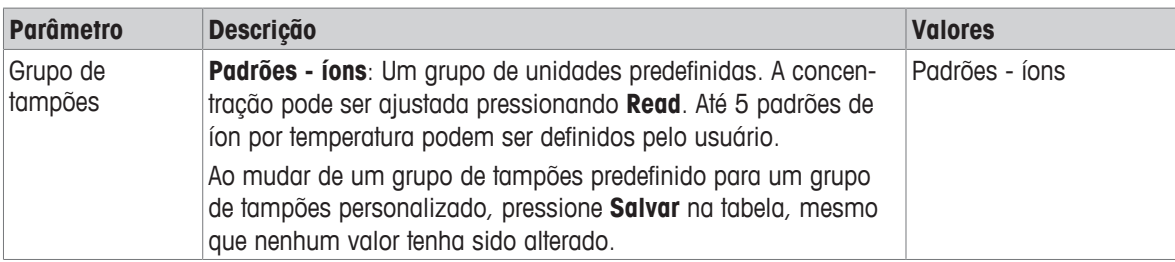

As tabelas de temperatura para estes tampões são programadas no medidor e podem ser encontradas no "Apêndice".

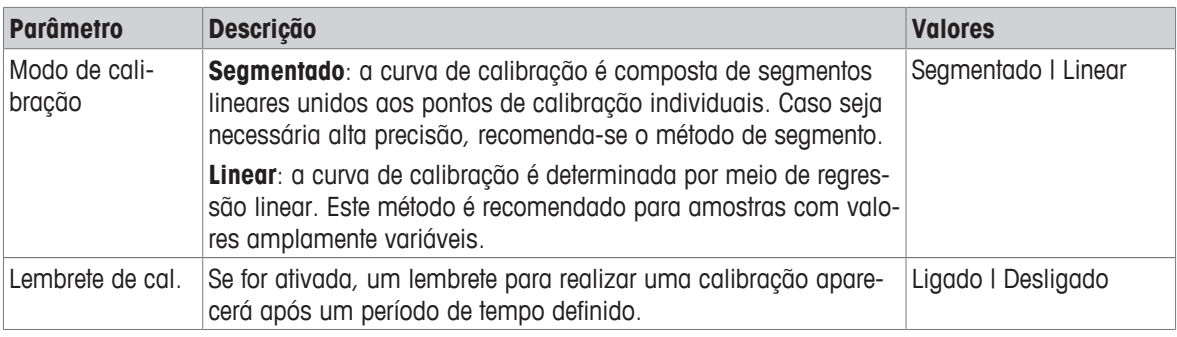

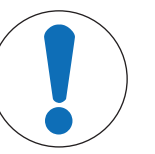

# **AVISO**

### **Risco de obter resultados incorretos devido a variação de temperatura!**

Caso a temperatura da calibração tenha uma diferença maior que 0,5 °C em relação à temperatura do padrão especificada, será exibido um aviso

- 1 Feche o aviso, ajuste a temperatura do padrão de calibração usado e refaça a calibração  $\Rightarrow$  OU
- 2 Aceite e continue o processo de calibração, sabendo que os resultados terão uma incerteza maior.

# **7.1.3 Configurações para Medição**

### **Navegação: Menu > pH/Íon > Config. da medição**

No modo de íons, a resolução de medição depende da concentração e da unidade do íon medido

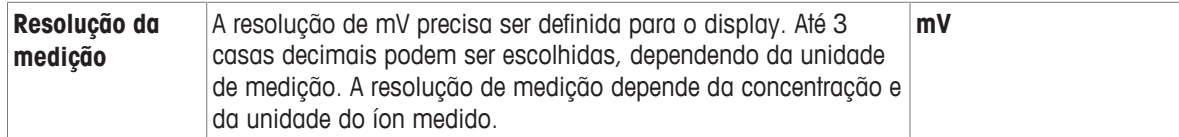

### **Casas decimais**

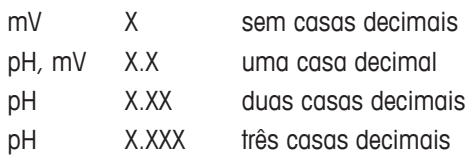

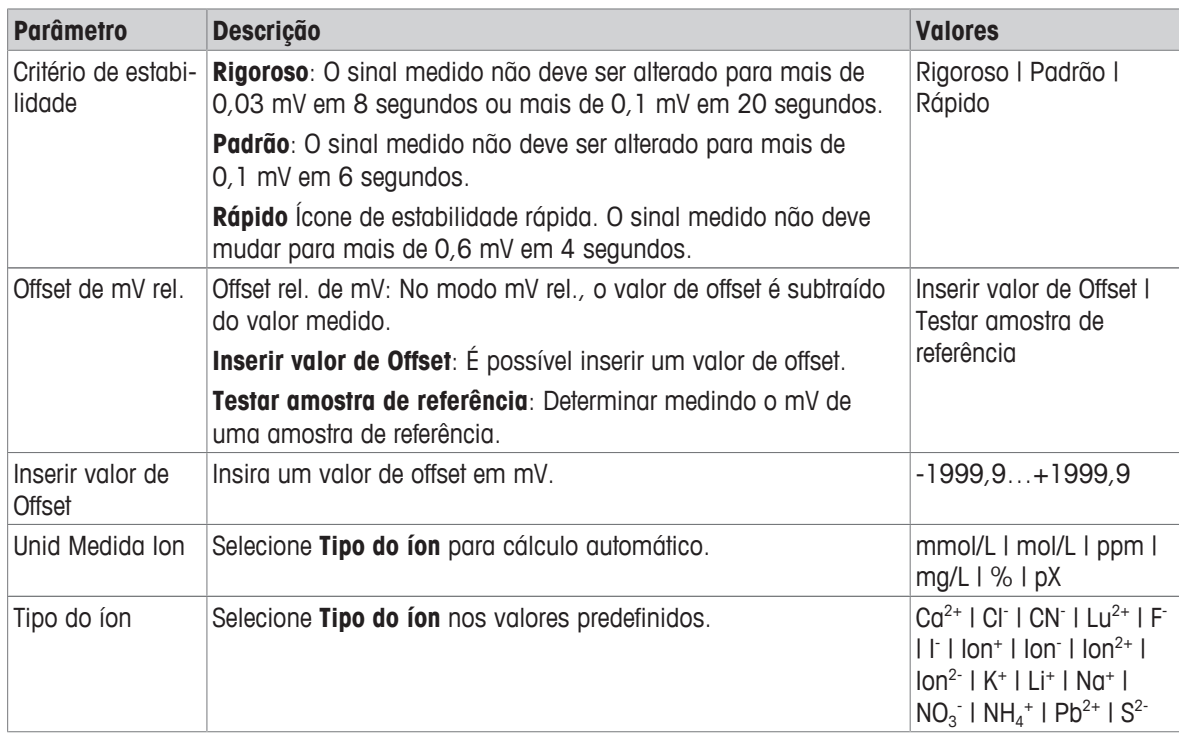

### **Testar amostra de referência**

- 1 Coloque o eletrodo na amostra de referência.
- 2 Pressione **Iniciar** para iniciar a medição de referência e aguarde até o visor de medição congelar. - ou-
- 3 Pressione **Read** para finalizar manualmente a medição.
- 4 Pressione **Salvar** para inserir o valor de mV medido como offset no medidor.

### **7.1.4 Tipo de Ponto Final**

### **Navegação: Menu > pH/Íon > Typo ponto final**

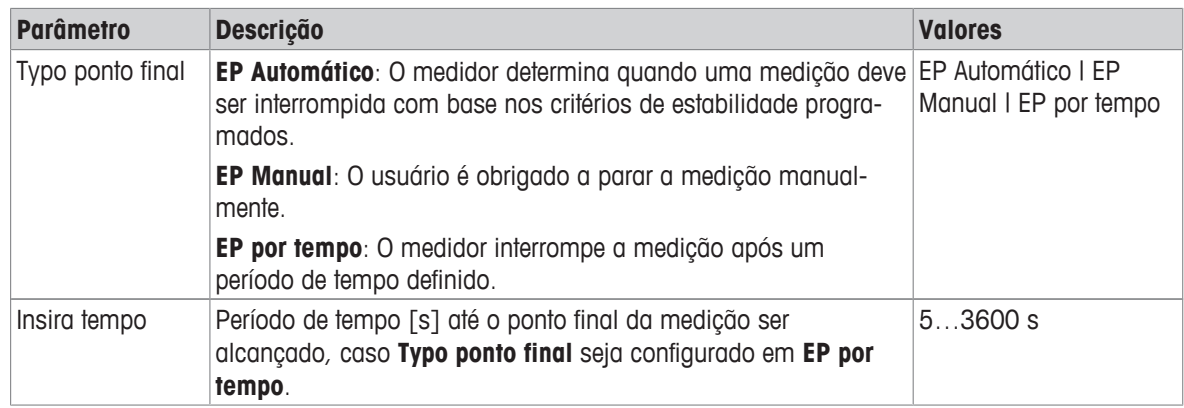

# **7.1.5 Configurações de Temperatura**

### **Navegação: Menu > pH/Íon > Configuração de temperatura**

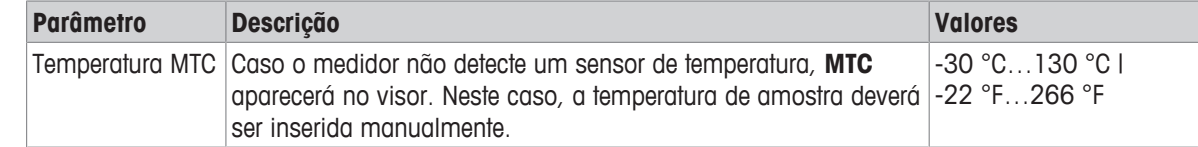

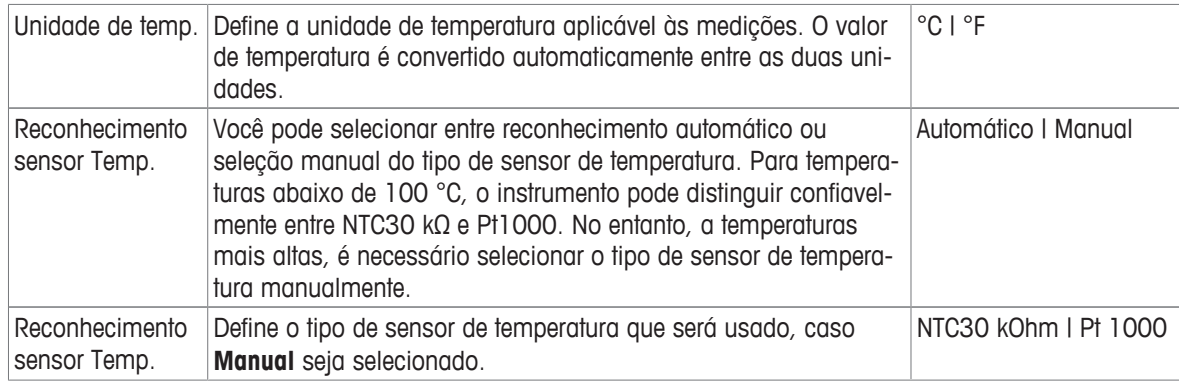

### **7.1.6 Limites de Medição**

Os limites superior e inferior para dados de medição podem ser definidos. Caso um limite não seja alcançado ou seja excedido (em outras palavras, acima ou abaixo de um valor específico), um alerta será exibido na tela e poderá ser acompanhado por um sinal acústico. A mensagem **Limites externos!** também aparecerá na impressão de BPL.

**Navegação: Menu > pH/Íon > Limites de medição**

| <b>Parâmetro</b>        | <b>Descrição</b>                                              | <b>Valores</b>                                                                                                    |
|-------------------------|---------------------------------------------------------------|----------------------------------------------------------------------------------------------------|
| limite de mV            | Define o limite superior e inferior em [mV].                  | $-1999.91999.9$                                                                                                    |
| limite Rel.mV           | Define o limite superior e inferior em [mV].                  | $-1999.91999.9$                                                                                                    |
| limite Tempera-<br>tura | Define o limite superior e inferior para a temperatura.       | $-30130$ °C   $-22,0$<br>266 °F                                                                                                    |
| limite íon              | Define os limites superior e inferior da unidade selecionada. | 1,00e-099,99e+09<br>mmol/L I<br>1,00e-099,99e+09<br>mol/L   0,0019.999<br>ppm   1,00e-099,99e<br>$+09$ mg/L  <br>0,001999,9%<br>$-2,00020,000$ pX |

### **7.2 Medição de Amostra**

- § Pressione e segure **Read** para alterar o modo do display (uFocus™).
- § Pressione e segure **Modo** para alterar a seleção de canal se ambos os canais estiverem ativos. Depois pressione **Modo** para alterar o modo de medição.
- 1 Coloque o sensor na amostra e pressione **Read** para iniciar a medição.
	- ð O ícone **Typo ponto final** pisca, indicando que há uma medição em andamento. O display mostra o valor de medição da amostra.
- 2 O ícone  $\sqrt{\phantom{a}}$  aparece assim que o sinal se estabiliza; a medição para automaticamente se for selecionado **Typo ponto final** > **Automático**.

- ou -

Para parar manualmente a medição, pressione **Read**.

 $\Rightarrow$  A medição foi interrompida, e os valores de medição são exibidos.

### **Typo ponto final**

- **Automático**: a medição é interrompida automaticamente quando o sinal está estável.
- **Manual**: pressione **Read** para parar manualmente a medição.
- **Temporizado**: a medição é interrompida após o tempo pré-configurado.

# **8 Gerenciamento de dados**

### **Navegação: Dados**

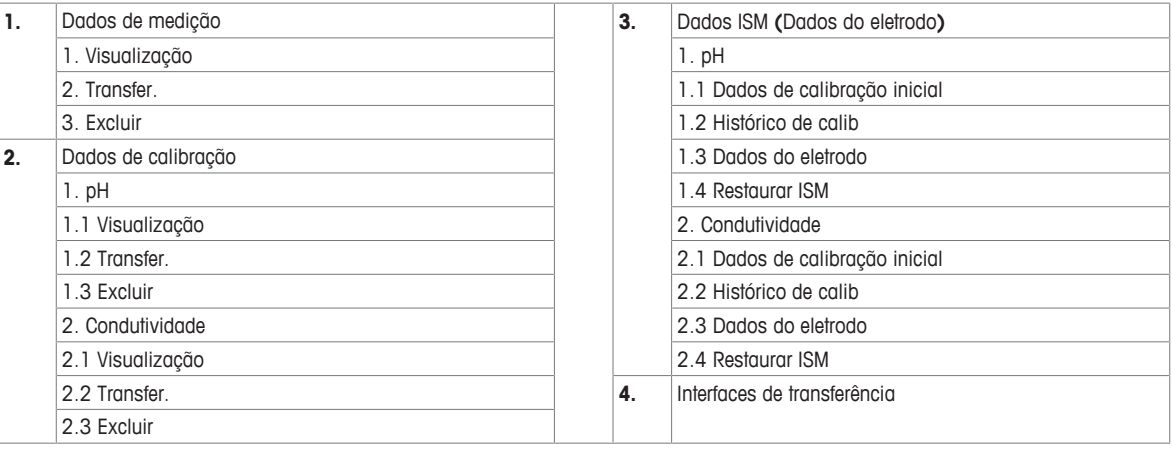

# **8.1 Dados de medição**

### **Navegação: Dados > Dados de medição**

Todos os dados de medição podem ser analisados, transferidos para opções selecionadas ou podem ser excluídos. A exclusão é protegida por um PIN. Após a entrega, o PIN é configurado em 000000. Altere o código de PIN para impedir acesso não autorizado. Os dados de medição podem ser filtrados de acordo com critérios diferentes.

- 1 Selecione a ação desejada **Visualização**, **Transfer.** ou **Excluir**.
- 2 Selecione **Tudo** para selecionar todos os dados.

- ou -

Selecione **Parcial** para aplicar um filtro à seleção.

- ou -

Selecione **Novo** para selecionar todos os dados ainda não transferidos.

 $\Rightarrow$  A ação selecionada será aplicada aos dados filtrados.

### **Opções de filtro**

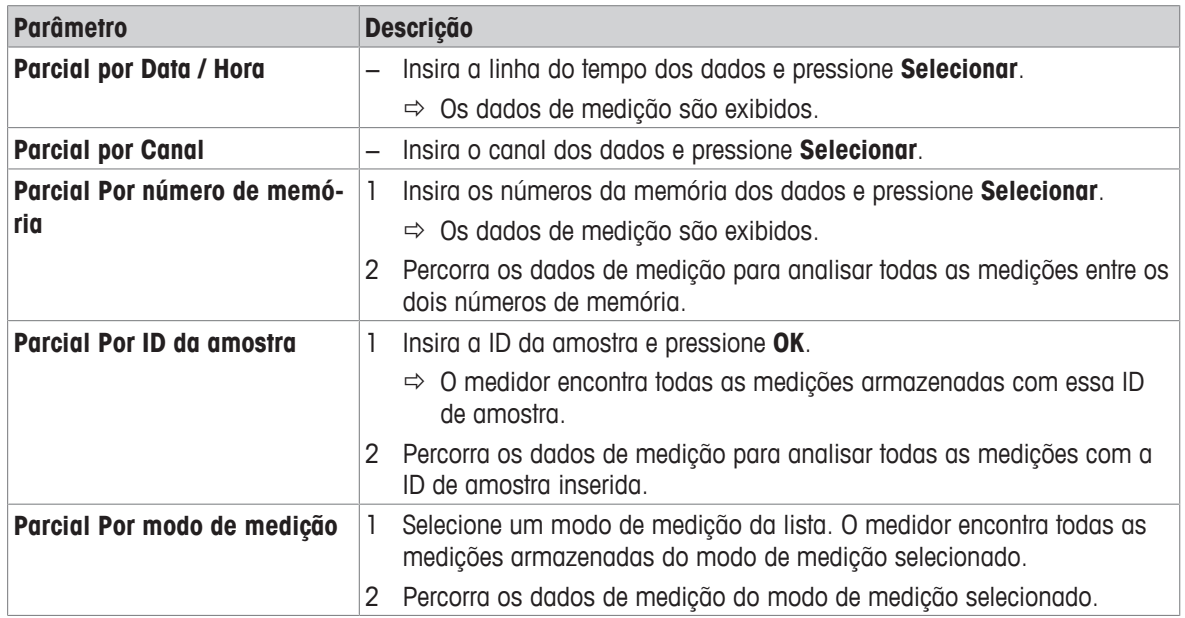

# **8.2 Dados de calibração**

### **Navegação: Dados > Dados de calibração**

Todos os dados de calibração armazenados podem ser analisados, transferidos para opções selecionadas ou excluídos. A exclusão é protegida por um PIN. Após a entrega, o PIN é configurado em 000000. Altere o código de PIN para impedir acesso não autorizado.

- 1 Selecione o canal **pH** ou **Condutividade**.
- 2 Selecione a ação desejada **Visualização**, **Transfer.** ou **Excluir**.
	- $\Rightarrow$  A lista de IDs do sensor calibrado aparecerá.
- 3 Selecione um sensor da lista para iniciar a ação selecionada.
- $\Rightarrow$  A ação selecionada será aplicada ao sensor.

### **Aviso**

• Após a exclusão, a ID do sensor desaparecerá da lista no menu de ID do sensor.

### **8.3 Dados de ISM**

### **Navegação: Dados > Dados ISM**

Os medidores SevenCompact incorporam a tecnologia Intelligent Sensor Management (ISM®). Esta funcionalidade engenhosa fornece proteção extra, segurança e elimina erros.

- Após conectar o sensor ISM®, ele é reconhecido automaticamente e a ID de sensor e o número de série são transferidos do chip do sensor para o medidor. Os dados também são impressos na impressão de BPL.
- Após a calibração do sensor ISM®, os dados de calibração são armazenados automaticamente do medidor para chip de sensor. Os dados mais recentes sempre são armazenados onde deveriam estar – no chip do sensor!
- Após conectar o sensor ISM®, as cinco calibrações mais recentes são transferidas para o medidor. Elas podem ser analisadas para acompanhar o desenvolvimento do sensor com o tempo. Essas informações fornecem uma indicação se o sensor deve ser limpo ou renovado.
- Após conectar um sensor ISM® , o último conjunto de dados de calibração é usado automaticamente para medições.

### **Sensores de pH de dados de calibração iniciais**

Ao conectar um sensor ISM®, os dados de calibração iniciais no sensor podem ser analisados ou transferidos. Os seguintes dados são incluídos:

- Tempo de resposta entre pH 4,01 e 7,00
- Tolerância da temperatura
- Resistência da membrana
- Slope (calibração com pH 4,01 e 7,00) e offset
- Tipo (e nome) do eletrodo (por exemplo, InLab Expert Pro-ISM®)
- Número de série (SN) e o número do pedido
- Data de produção

### **Sensores de condutividade de dados de calibração iniciais**

Ao conectar um sensor ISM®, os dados de calibração iniciais no sensor podem ser analisados ou transferidos. Os seguintes dados são incluídos:

- Tempo de resposta
- Tolerância da temperatura
- Constante da célula
- Tolerância de constante da célula
- Tipo (e nome) do eletrodo (por exemplo, InLab 731-ISM®)
- Número de série (SN) e o número do pedido
- Data de produção

### **Opções**

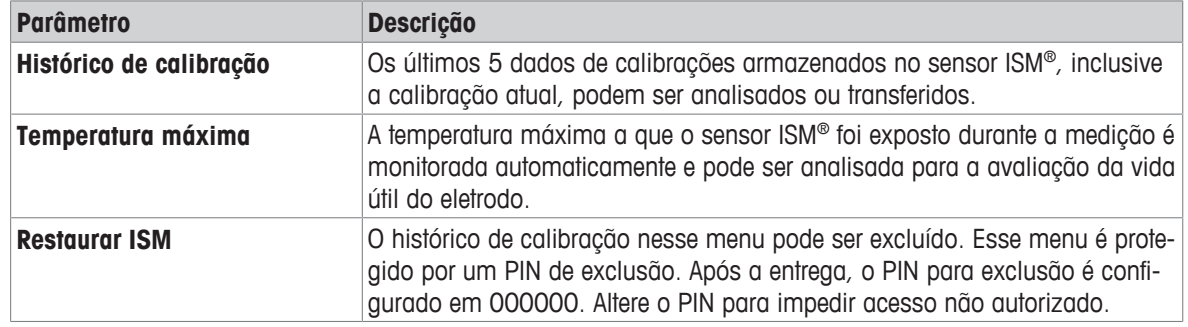

# **8.4 Interfaces de Transferência**

### **Navegação: Dados > Interfaces de transferência**

Todos os dados de medição armazenados podem ser transferidos para a interface selecionada.

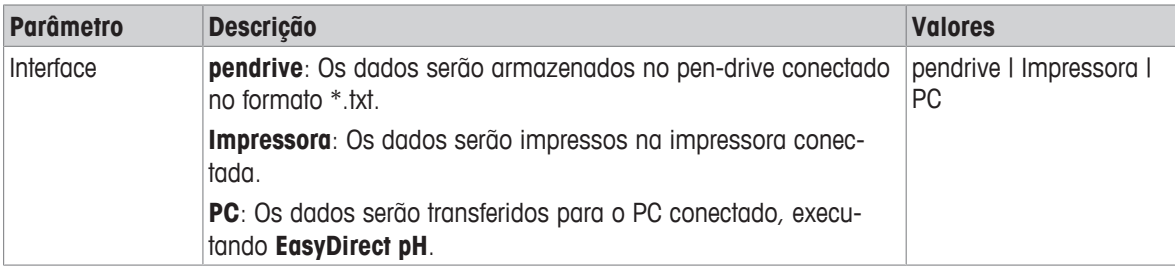

# **9 Manutenção e Cuidado**

Não abra o gabinete do instrumento; ele não contém nenhuma peça que possa receber manutenção, ser reparada ou substituída pelo usuário. Se você tiver problemas com seu instrumento, entre em contato com seu revendedor ou representante METTLER TOLEDO autorizado.

▶ [www.mt.com/contact](http://mt.com/contact)

# **9.1 Limpando o Instrumento**

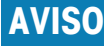

### **Perigo de danos ao instrumento devido a produtos de limpeza inapropriados!**

O gabinete do instrumento é feito de acrilonitrila butadieno estireno/policarbonato (ABS/PC). Este material é sensível a alguns solventes orgânicos, como tolueno, xileno e metil-etilcetona (MEK). Se líquidos entrarem no gabinete, podem danificar o instrumento.

- 1 Use apenas água e um detergente neutro para limpar o gabinete.
- 2 Limpe qualquer derramamento imediatamente.
- 3 O instrumento é à prova de respingos de água IP54: Não mergulhe o instrumento em líquidos.
- O instrumento é desligado e desconectado da tomada elétrica.
- − Limpe o gabinete do instrumento usando um pano umedecido com água e detergente neutro.

# **9.2 Manutenção dos Eletrodos**

O instrumento monitora a condição dos eletrodos de pH conectados.

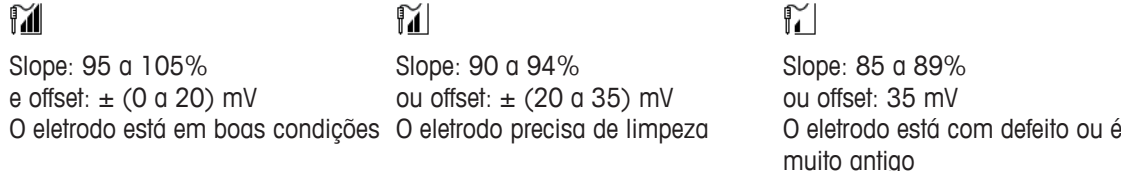

Ao limpar, siga sempre as instruções no manual dos eletrodos utilizados. Certifique-se de que o eletrodo de pH é mantido sempre cheio com a solução adequada. Para uma máxima precisão, qualquer solução de enchimento que tenha "precipitado" ou se incrustado no lado externo do eletrodo deve ser removida com água deionizada. Sempre guarde o eletrodo de acordo com as instruções do fabricante e não permita que ele seque.

Caso o slope do eletrodo caia rapidamente, ou se a resposta se torne lenta, os seguintes procedimentos podem ajudar. Tente um dos seguintes procedimentos, dependendo de sua amostra.

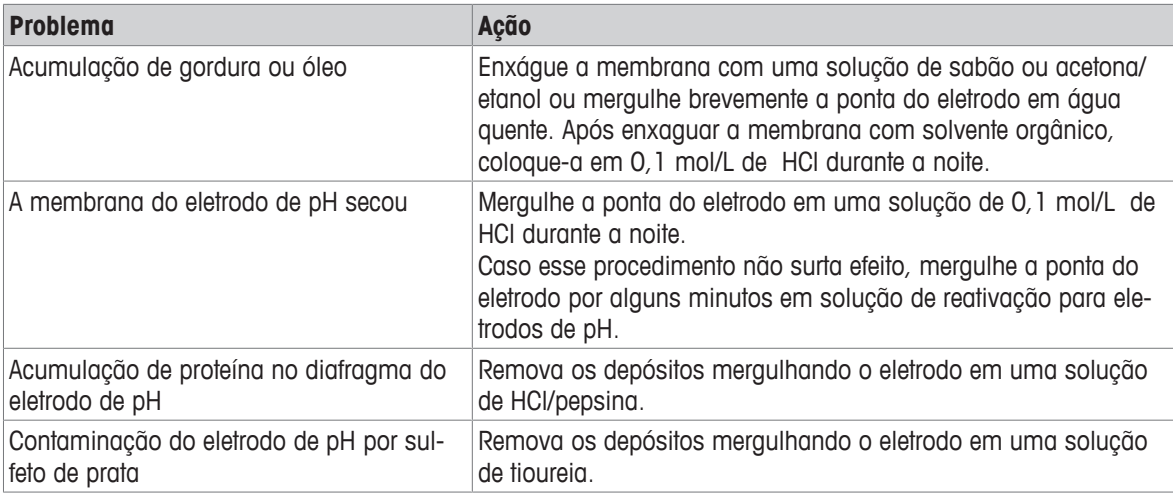

Execute uma nova calibração após o tratamento.

**Aviso**

- As soluções de limpeza e enchimento devem ser manipuladas com o mesmo cuidado devido a substâncias tóxicas ou corrosivas.
- A condição do eletrodo de pH também pode ser verificada usando METTLER TOLEDO METTLER TOLEDO

### **9.3 Transportando o instrumento**

Observe as seguintes instruções ao transportar o instrumento para um novo local:

- Transporte o instrumento com cuidado, para evitar danos! O instrumento poderá ser danificado se ele não for transportado corretamente.
- Desconecte o instrumento e remova todos os cabos conectados.
- Remova o braço do eletrodo.
- Para evitar danos ao instrumento ao transportá-lo por longas distâncias, use a embalagem original.
- Se a embalagem original não estiver mais disponível, escolha uma embalagem que garantirá o manuseio seguro.

### **9.4 Descarte**

De acordo com a Diretiva Europeia 2012/19/EU sobre Descarte de Equipamentos Elétricos e Eletrônicos (WEEE), este dispositivo não deve ser descartado em lixo doméstico. Isto também se aplica a países de fora da UE, de acordo com as suas regulamentações específicas.

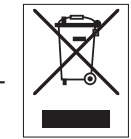

Por favor, descarte este produto de acordo com as regulamentações locais nos pontos de coleta especificados para equipamentos eletrônicos e elétricos. Se você tem alguma pergunta, entre em contato com a autoridade responsável ou o distribuidor do qual adquiriu este dispositivo. Se este dispositivo for repassado a outras partes (para uso profissional ou privado), o conteúdo desta regulamentação também deve ser relacionado.

Obrigado por sua contribuição para a proteção ambiental.

# **10 Solução de Problemas**

# **10.1 Mensagens de erro**

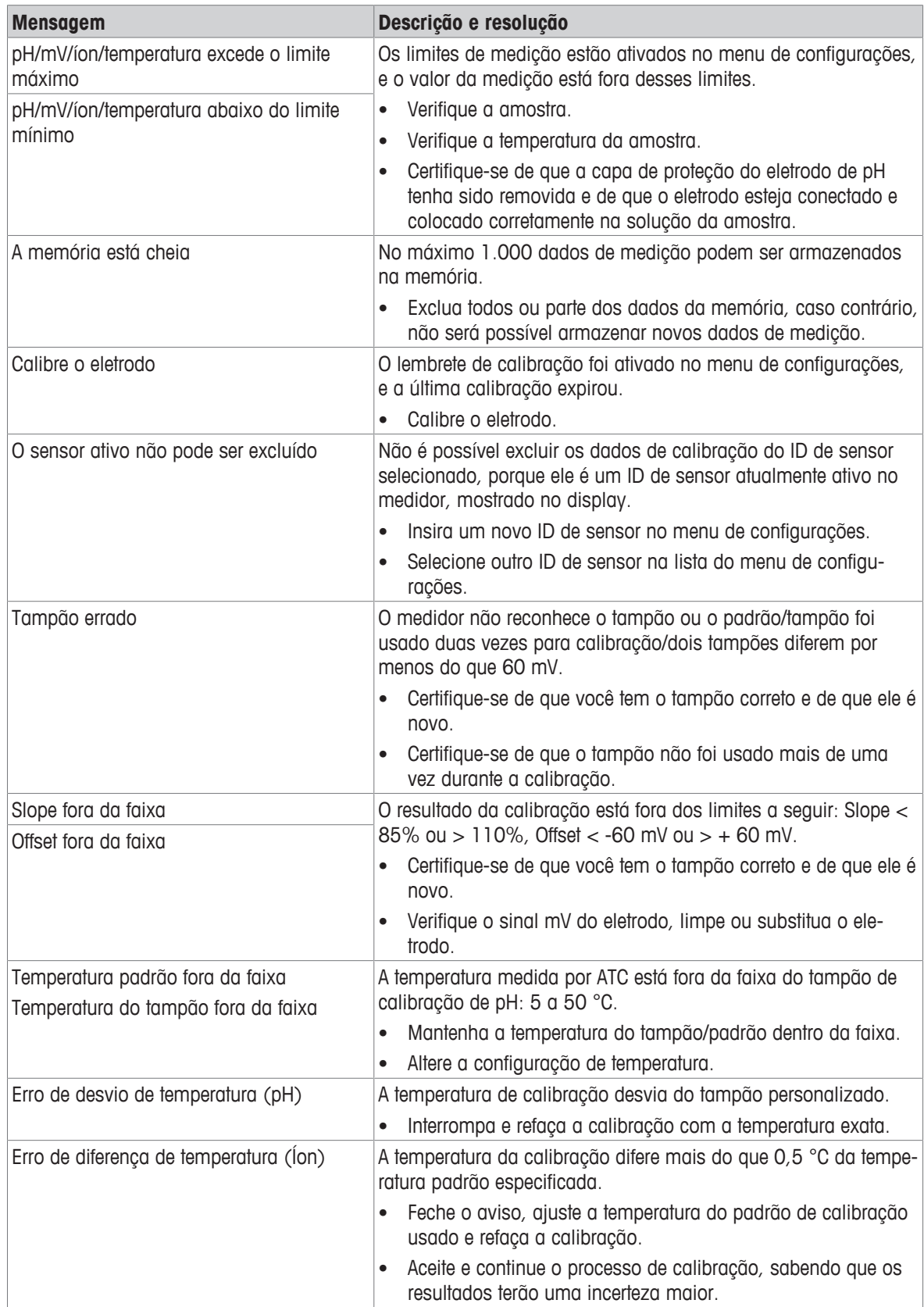

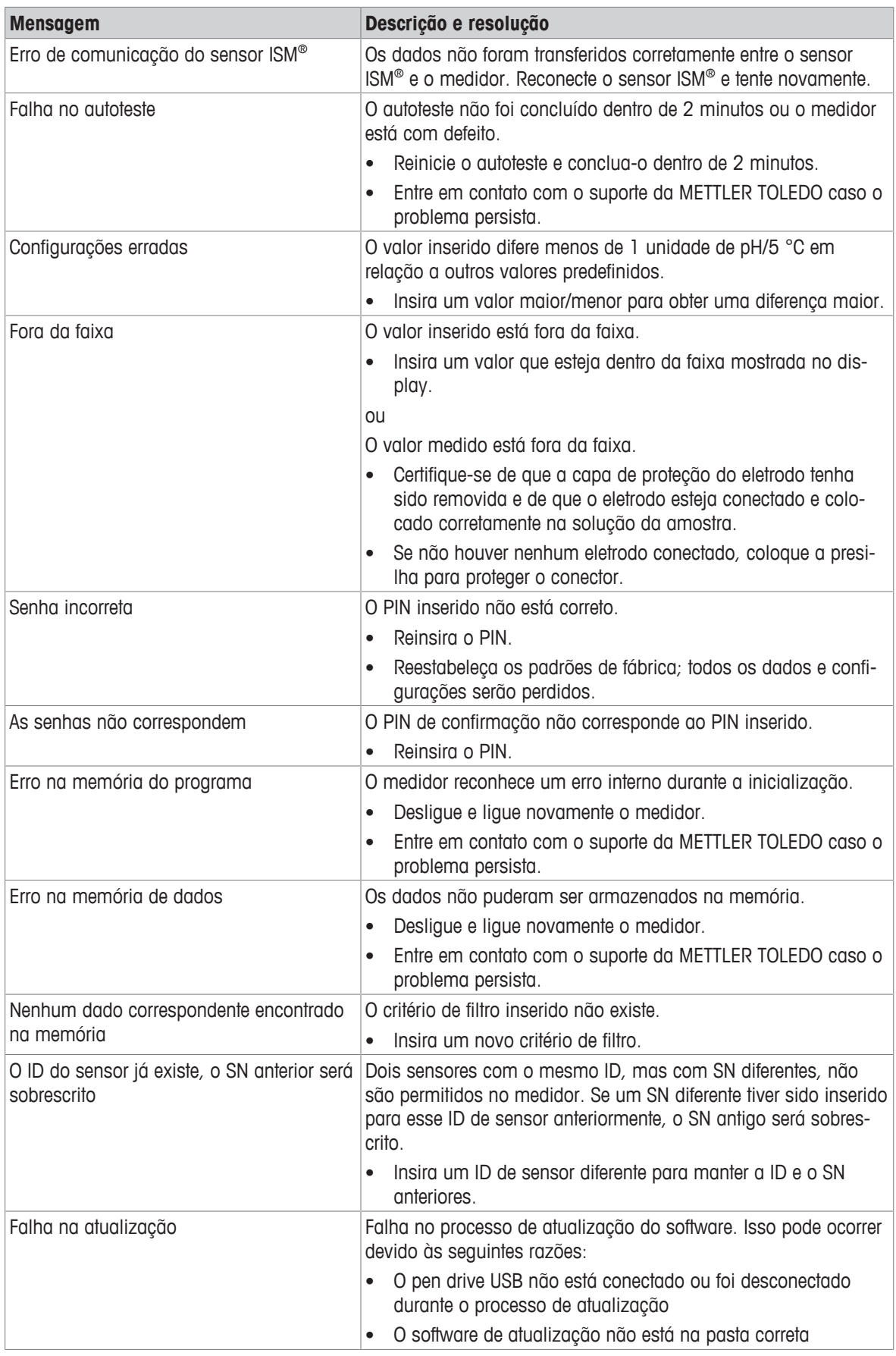

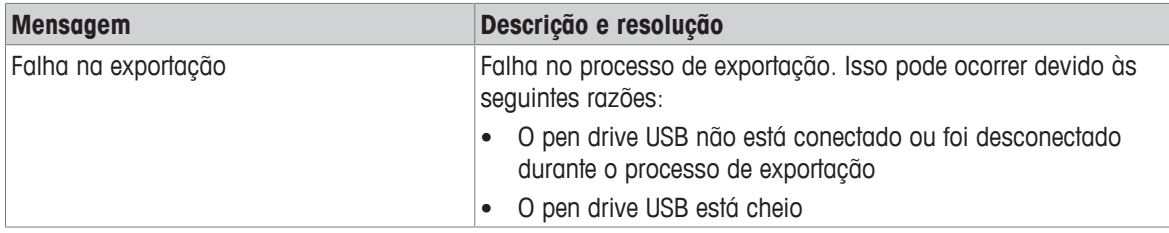

# **10.2 Limites de erro**

### **Canal de pH**

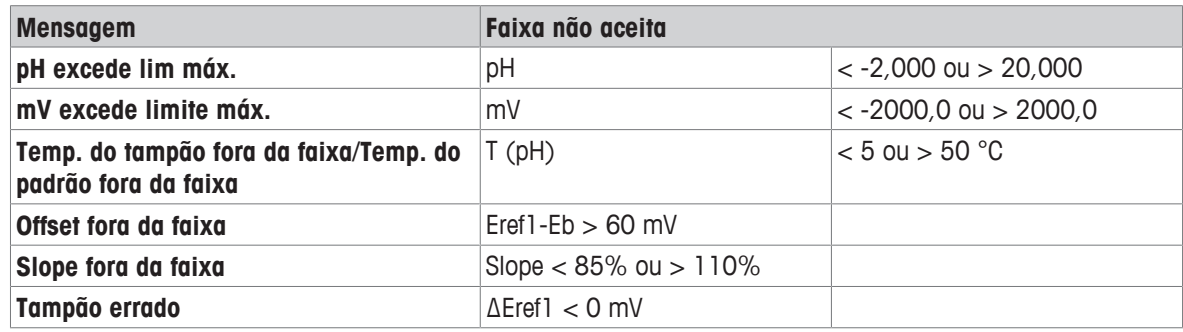

# **11 Sensores, Soluções e Acessórios**

### **Sensores de pH**

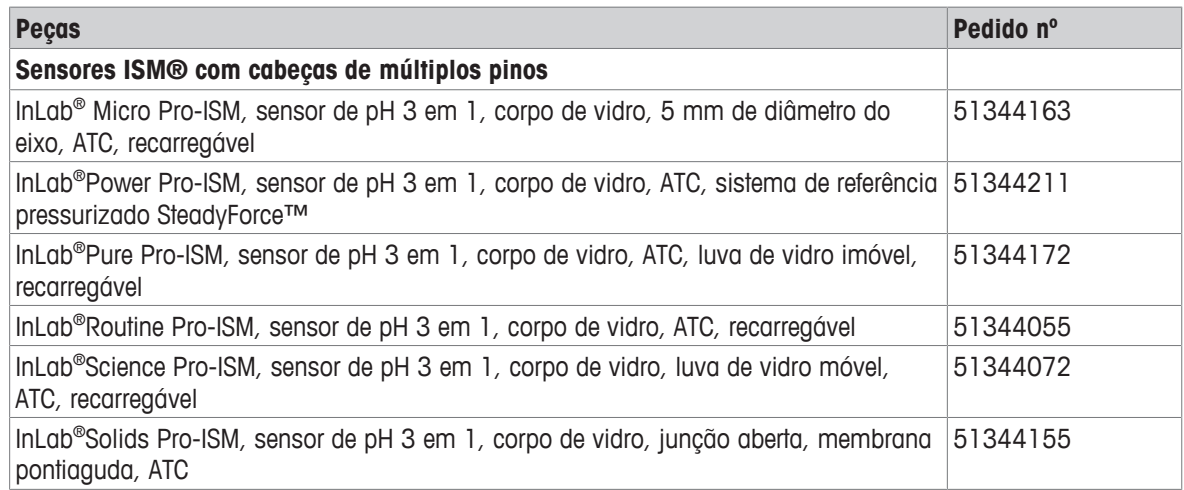

### **Sensores de íons**

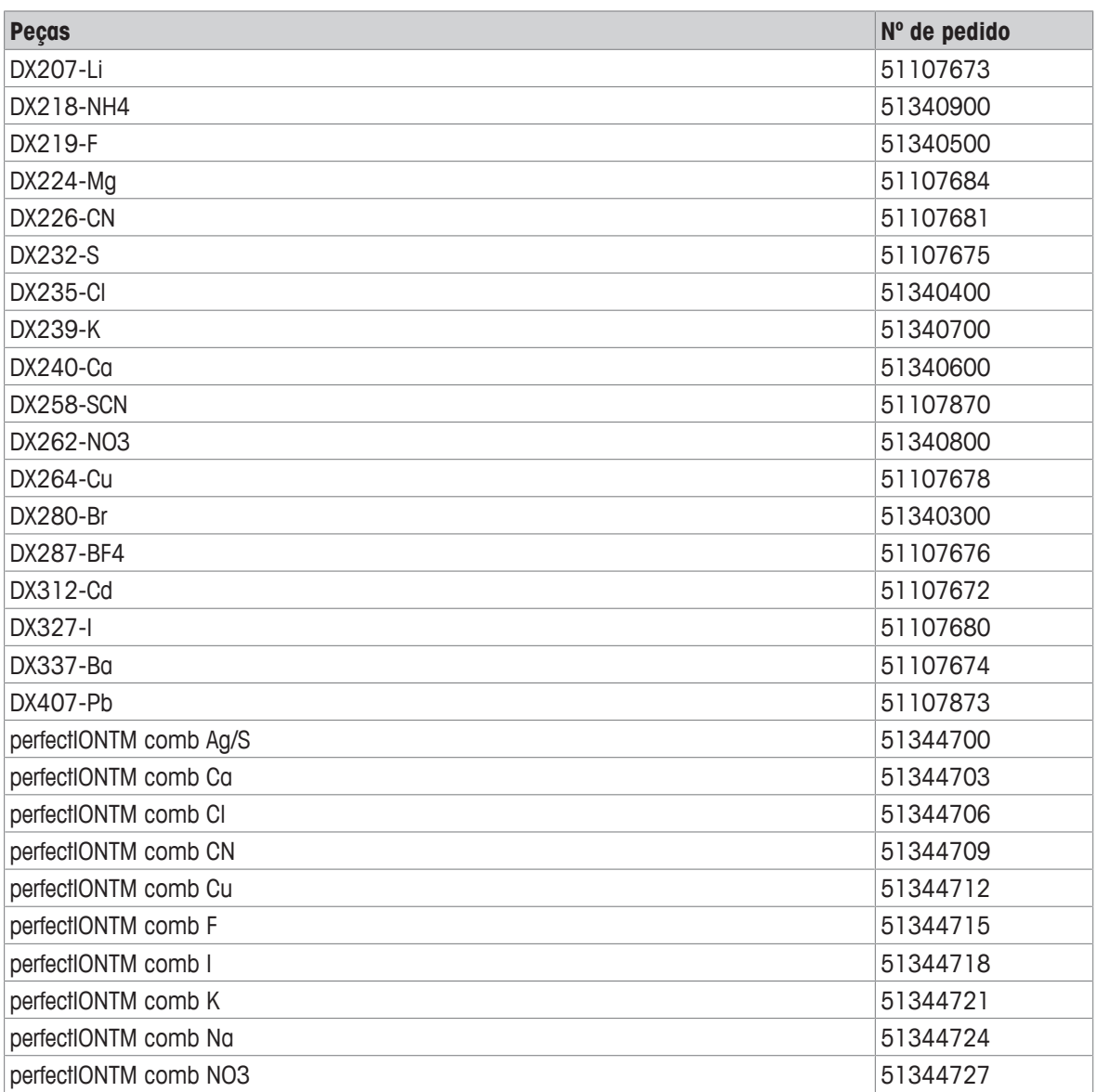

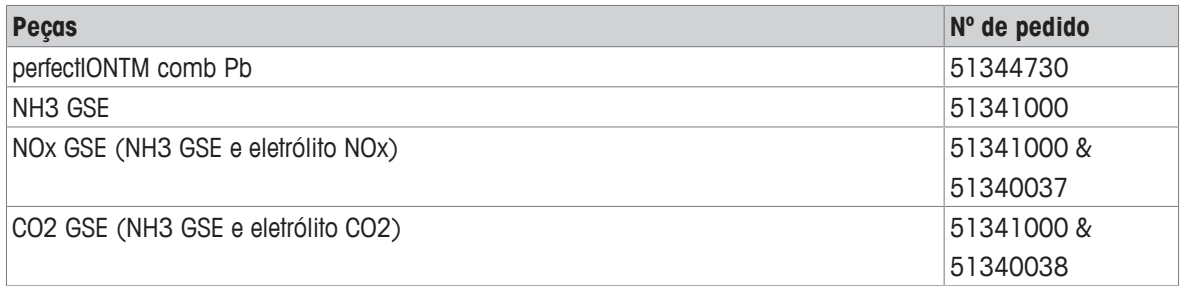

# **Soluções de pH**

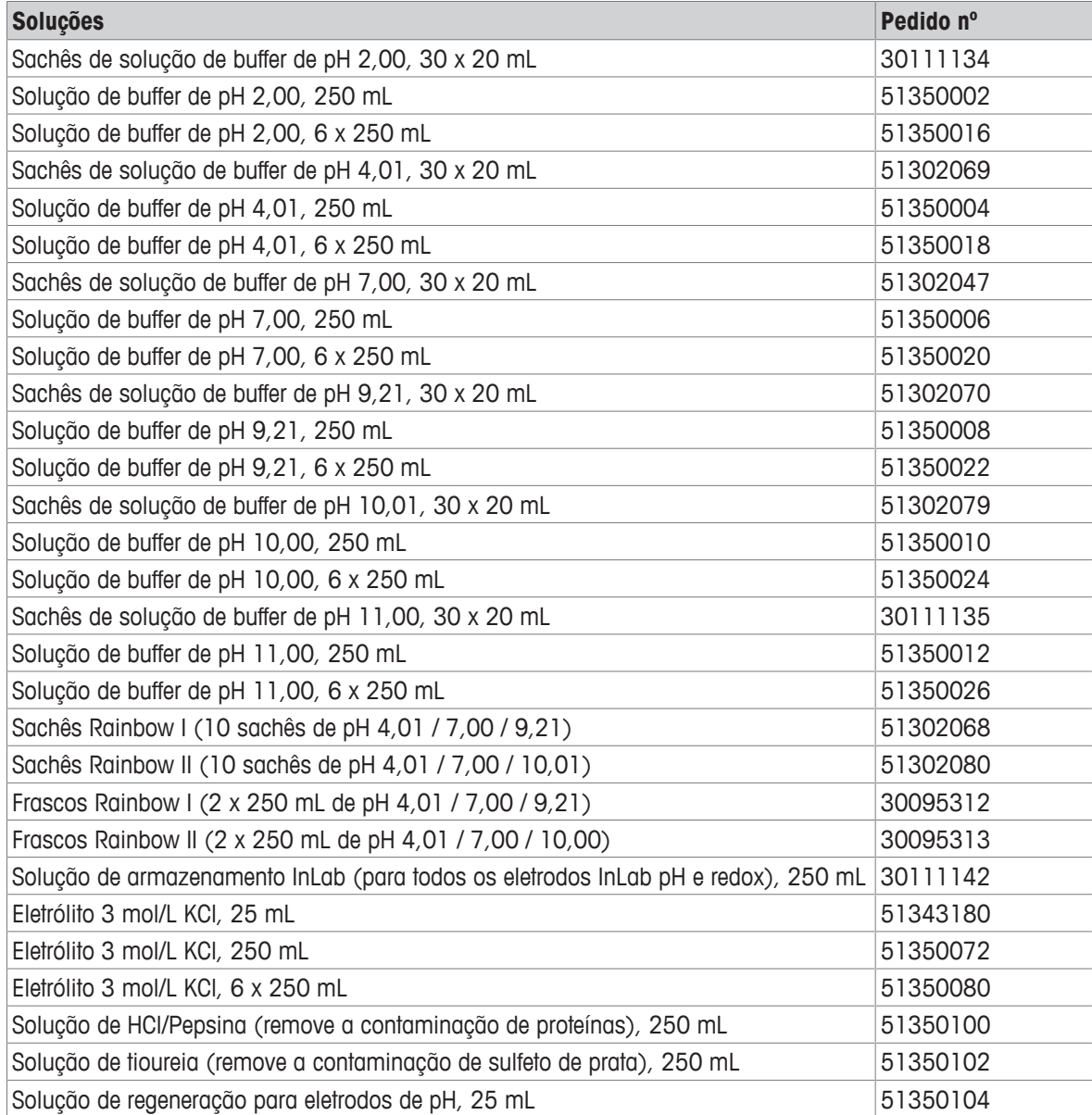

# **Soluções de íons**

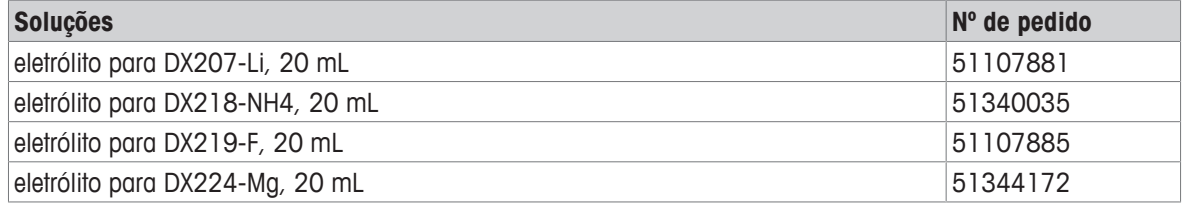

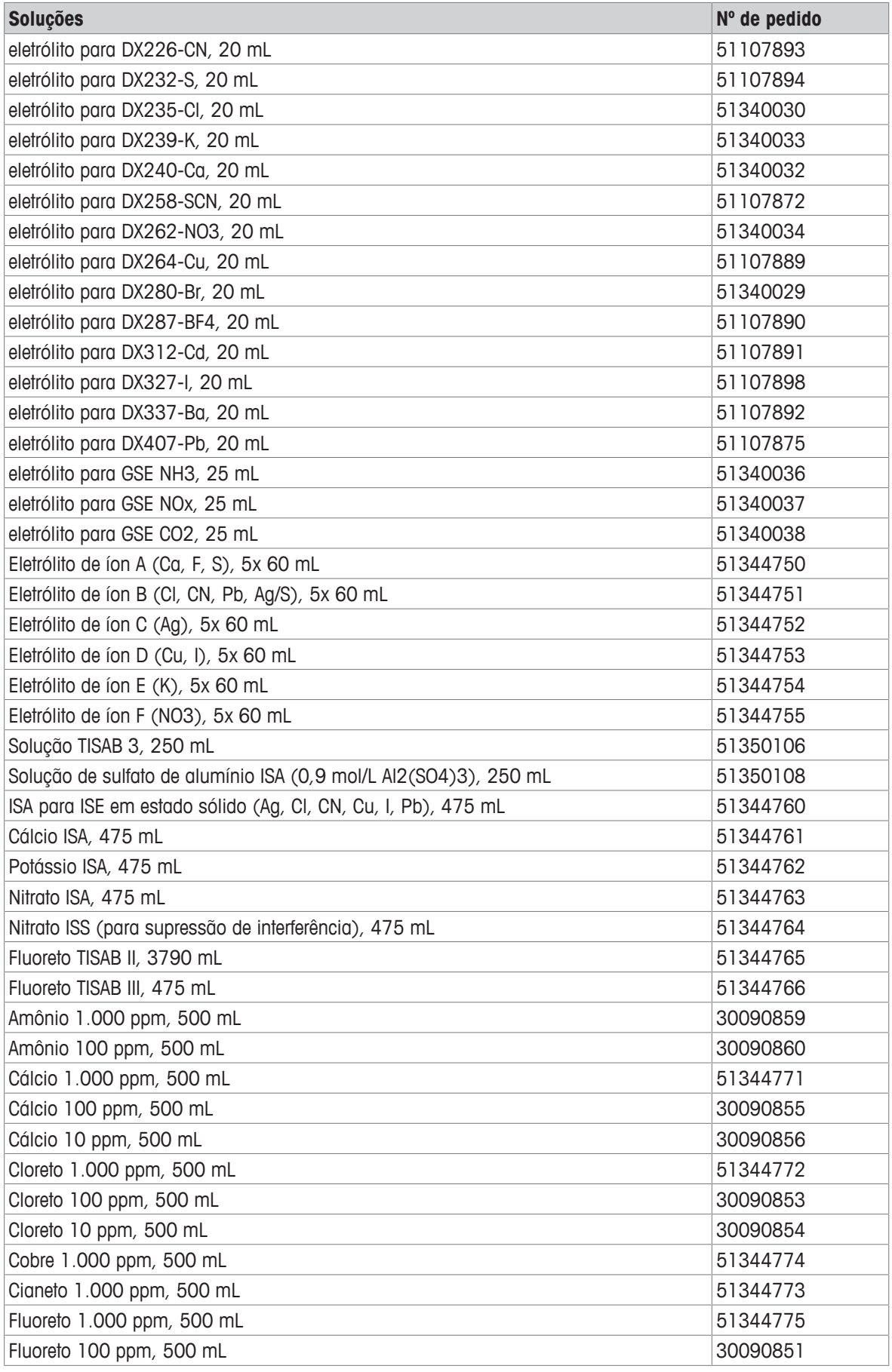

![](_page_44_Picture_77.jpeg)

# **12 Dados técnicos**

### **Características gerais**

![](_page_45_Picture_219.jpeg)

### **Medição de pH**

![](_page_45_Picture_220.jpeg)

![](_page_46_Picture_197.jpeg)

### **Medição de íons**

![](_page_46_Picture_198.jpeg)

# **Apêndice**

# **13.1 Buffers**

### **METTLER TOLEDO EUA (Ref. 25°C)**

![](_page_47_Picture_443.jpeg)

### **METTLER TOLEDO Europa (Ref. 25°C)**

![](_page_47_Picture_444.jpeg)

### **MERCK (Ref. 20°C)**

![](_page_47_Picture_445.jpeg)

### **JIS Z 8802 (Ref. 25°C)**

![](_page_48_Picture_431.jpeg)

### **DIN(19266:2000) NIST (Ref. 25°C)**

![](_page_48_Picture_432.jpeg)

### **DIN(19267) (Ref. 25°C)**

![](_page_48_Picture_433.jpeg)

### **JJG119 (Ref. 25°C)**

![](_page_49_Picture_283.jpeg)

### **Técnico (Ref. 25°C)**

![](_page_49_Picture_284.jpeg)

# Para proteger o futuro do seu equipamento:

O Centro de Serviços da METTLER TOLEDO assegura a qualidade, exatidão na medição e preservação do desempenho pelos próximos anos.

Por gentileza nos contate para receber detalhes completos dos serviços disponíveis.

**www.mt.com/phlab**

Informações prossecutivas

**Mettler-Toledo GmbH** Im Langacher 44 8606 Greifensee, Switzerland www.mt.com/contact

Reservado o direito a alterações técnicas. © Mettler-Toledo GmbH 04/2018 30459021A

![](_page_51_Picture_7.jpeg)